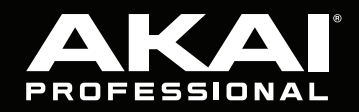

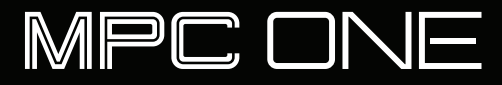

# **[Quickstart Guide](#page-2-0)**

English  $(3 - 8)$ 

# **[Guía de inicio rápido](#page-8-0)**  [Español \( 9 – 15 \)](#page-8-0)

**[Guide d'utilisation rapide](#page-15-0)** 

[Français \( 16 – 22 \)](#page-15-0) 

# **[Guida rapida](#page-22-0)**  [Italiano \( 23 – 29 \)](#page-22-0)

# **[Schnellstart-Anleitung](#page-29-0)**

[Deutsch \( 30 – 36 \)](#page-29-0) 

# **[Appendix](#page-37-0)**

[English \( 38 \)](#page-37-0) 

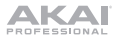

# <span id="page-2-0"></span>**Quickstart Guide** (**English**)

# **Introduction**

#### **Features**:

- Standalone MPC-no computer required
- 7" (177 mm) full-color multi-touch display
- Also acts as a control surface for MPC software
- Full-size MIDI input and output

#### **Box Contents**

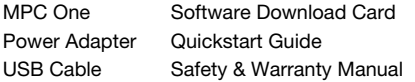

**Important**: Visit **[akaipro.com](http://akaipro.com)** and find the webpage for **MPC One** to download the complete User Guide.

- 2 GB of user storage, 2 GB pre-installed content included
- 2 GB of RAM
- Full-size SD card slot
- USB-A 2.0 slot for thumb drive or MIDI controller

#### **Support**

For the latest information about this product (documentation, technical specifications, system requirements, compatibility information, etc.) and product registration, visit **[akaipro.com](http://akaipro.com)**.

For additional product support, visit **[akaipro.com](http://akaipro.com/support)**/**support**.

## **Connection Diagram**

Items not listed under *Introduction > Box Contents* are sold separately.

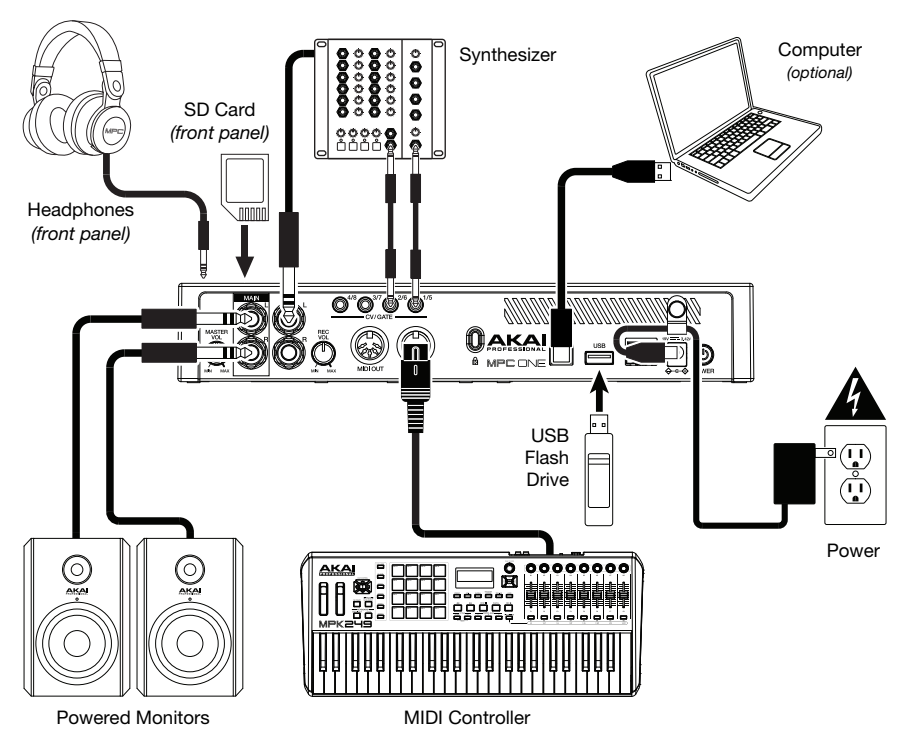

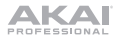

# **Features**

## **Top Panel**

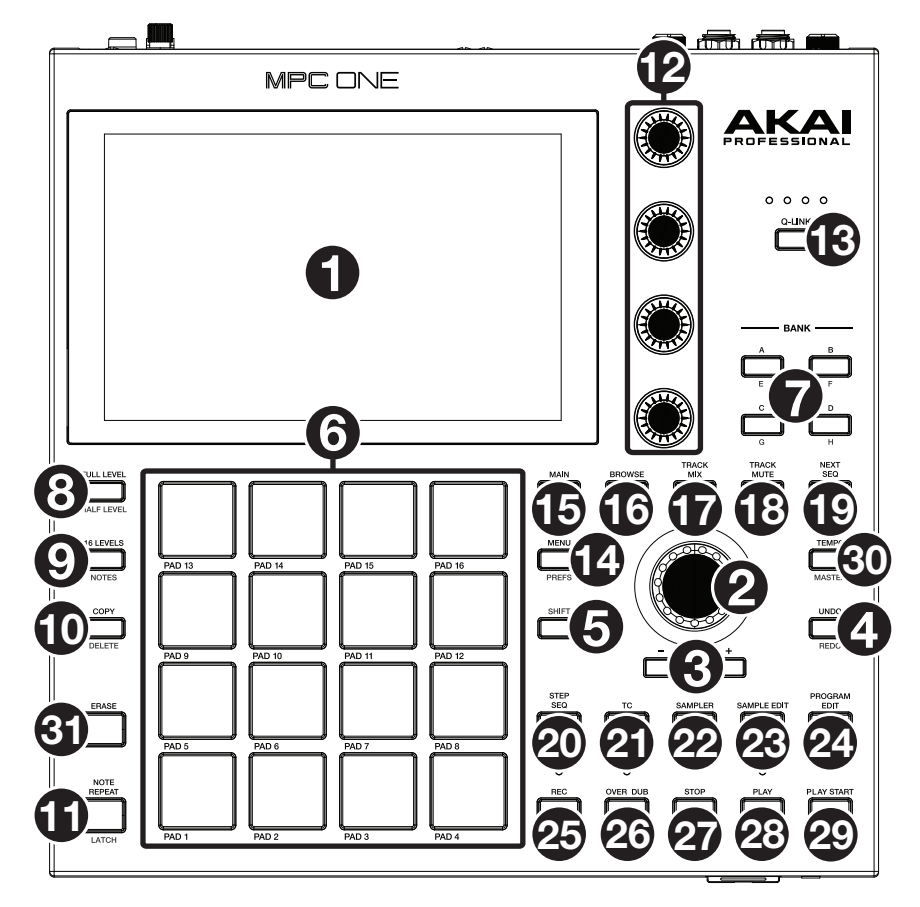

## **Navigation & Data Entry Controls**

1. **Display**: This full-color multi-touch display shows information relevant to MPC One's current operation. Touch the display (and use the hardware controls) to control the MPC interface. See **[Operation](#page-7-0)** to learn how to use some basic functions.

**Important:** Remember to remove the protective film from the MPC One touchscreen!

- 2. **Data Dial**: Use this dial to scroll through the available menu options or adjust the parameter values of the selected field in the **display**. Pressing the dial also functions as an **Enter** button.
- 3. **–**/**+**: Press these buttons to increase or decrease the value of the selected field in the display.
- 4. **Undo** / **Redo**: Press this button to undo your last action.

Press and hold **Shift** and press this button to redo the last action you undid.

5. **Shift**: Press and hold this button to access some buttons' secondary functions (indicated by **red** writing).

# **Pad & Q-Link Controls**

- 6. **Pads**: Use these pads to trigger drum hits or other samples. The pads are velocity-sensitive and pressure-sensitive, which makes them very responsive and intuitive to play. The pads will light up different colors, depending on how hard you play them (ranging from yellow at a low velocity to red at the highest velocity). You can also customize their colors.
- 7. **Pad Bank Buttons**: Press any of these buttons to access Pad Banks A–D. Press and hold **Shift** while pressing any of these buttons to access Pad Banks E–H. Alternatively, double-press one of these buttons.
- 8. **Full Level** / **Half Level**: Press this button to activate/deactivate Full Level. When activated, the pads will always trigger their samples at the maximum velocity (**127**), regardless of the amount of MPC One you use.

Press and hold **Shift** and then press this button to activate/deactivate Half Level. When activated, the pads will always trigger their samples at half-velocity (**64**).

9. **16 Level** / **Notes**: Press this button to activate/deactivate 16 Level. When activated, the last pad that was hit will be temporarily copied to all 16 pads. The pads will play the same sample as the original pad, but a selectable parameter will increase in value with each pad number, regardless of the amount of MPC One you use.

Press and hold **Shift** and press this button to activate/deactivate Notes mode for the pads. When activated, you can play musical scales/modes, chords or progressions using the pads while in any mode. Use Pad Perform Mode to configure the settings for the pads.

10. **Copy** / **Delete**: Press this button to copy one pad to another. When the **From Pad** field is selected, press the "source" pad (the pad you want to copy). When the **To Pad** graphic (of all pads) is selected, press the "destination" pad. You can select multiple destination pads, and you can select pads in different pad banks. Tap **Do It** to continue or **Cancel** to return to the previous screen.

Press and hold **Shift** and press this button to delete.

- 11. **Note Repeat** / **Latch**: Press and hold this button, and then press a pad to trigger that pad's sample repeatedly. The rate is based on the current tempo and Time Correct settings. Press and hold **Shift** and then press this button to "latch" the Note Repeat feature. When latched, you do not have to hold the Note Repeat button for it to be activated. Press **Note Repeat** once more to unlatch it.
- 12. **Q-Link Knobs**: Use these touch-sensitive knobs to adjust various parameters and settings. The knobs can control one column of parameters at a time. The lights above the Q-Link Knobs indicate the currently selected column. Press the **Q-Link** button to change which column of parameters they currently control.
- 13. **Q-Link Button**: Press this button to change which column of parameters the **Q-Link Knobs** currently control (indicated by the lights above the Q-Link Knobs). Each press will select the next column.

Press and hold **Shift** and then press this button to select the previous column instead.

## **Mode & View Controls**

14. **Menu** / **Prefs**: Press this button to open the Mode Menu. You can tap an option on the Menu screen to enter that mode, view, etc.

Press and hold **Shift** and then press this button to open the Preferences page in the Menu.

- 15. **Main** / **Grid**: Press this button to enter Main Mode. Press and hold **Shift** and then press this button to enter Grid View Mode.
- 16. **Browse** / **Save**: Press this button to view the Browser. You can use the Browser to locate and select programs, samples, sequences, etc. Press and hold **Shift** and then press this button to to save the current project (including its samples, programs, sequences, and songs).
- 17. **Track Mix** / **Pad Mix:** Press this button to view the Track Mixer where you can set levels, stereo panning, and other settings for your tracks, programs, returns, submixes, and masters.

Press and hold **Shift** and then press this button to view the Pad Mixer where you can set a program's levels, stereo panning, routing, and effects.

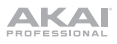

18. **Track Mute** / **Pad Mute**: Press this button to view Track Mute Mode where you can easily mute tracks within a sequence or set mute groups for each track.

Press and hold **Shift** and press this button to view Pad Mute Mode where you can easily mute pads within a program or set mute groups for each pad within a program.

19. **Next Seq** / **XYFX**: Press this button to view Next Sequence Mode where you can trigger different sequences simply by playing the pads. This is useful for live performances, letting you change a song's structure in real time.

Press and hold **Shift** and press this button to view XYFX Mode, which turns the touchscreen into an XY pad where each axis represents the range of an effect parameter. As you move touch or move your finger on the touchscreen, the current position will determine the current value of the two parameters. You can use this mode to create interesting effect automation on your tracks.

20. **Step Seq** / **Automation:** Press this button to view Step Sequencer Mode where you can create or edit sequences by using the pads as "step buttons," simulating the experience of a traditional step-sequencer-style drum machine.

Press and hold **Shift** and press this button to open Grid View Mode with the last used automation parameter for the track selected.

21. **TC** / **On/Off:** Press this button to open the Timing Correct window, which contains various settings to help quantize the events in your sequence.

Press and hold **Shift** and press this button to turn Timing Correct on and off.

22. **Sampler** / **Looper**: Press this button to view the Sampler where you can record audio samples to use in your projects.

Press and hold **Shift** and press this button to view the Looper where you can record and overdub audio in real time—a great tool for live performance as well as spontaneous moments in the studio. You can export the loop as a sample to use in your project.

23. **Sample Edit** / **Q-Link Edit**: Press this button to view Sample Edit Mode where you can edit your samples using various functions and processes.

Press and hold **Shift** and press this button to view Q-Link Edit Mode where you can assign other parameters to the Q-Link knobs.

24. **Program Edit** / **MIDI Control**: Press this button to view Program Edit Mode, which contains all parameters for editing your programs.

Press and hold **Shift** and press this button to view MIDI Control Mode where you can customize what MIDI messages are sent from certain controls on your hardware.

## **Transport & Recording Controls**

- 25. **Rec**: Press this button to record-arm the sequence. Press **Play** or **Play Start** to start recording. Recording in this way (as opposed to using **Overdub**) erases the events of the current sequence. After the sequence plays through once while recording, Overdub will be enabled.
- 26. **Overdub**: Press this button to enable Overdub. When enabled, you can record events in a Sequence without overwriting any previously recorded events. You can enable Overdub before or during recording.
- 27. **Stop**: Press this button to stop playback. You can double-press this button to silence audio that is still sounding once a note stops playing. Press and hold **Shift** and press this button to return the playhead to 1:1:0.
- 28. **Play**: Press this button to play the sequence from the playhead's current position.
- 29. **Play Start**: Press this button to play the sequence from its start point.
- 30. **Tap Tempo** / **Master**: Press this button in time with the desired tempo to enter a new tempo (in BPM).

Press and hold **Shift** and press this button to set whether the currently selected sequence follows its own tempo (the button will be lit **amber**) or a master tempo (the button will be lit **red**).

31. **Erase**: As a Sequence is playing, press and hold this button and then press a pad to delete the note event for that pad at the current playback position. This is a quick way to delete note events from your sequence without having to stop playback. When playback is stopped, press this button to open the Erase window where notes, automation and other sequence data can be erased from the sequence. Download the full *User Guide* for more information.

## **Front Panel**

- 1. **SD Card Slot**: Insert a standard SD, SDHC or SDXC card into this slot to access its files directly using MPC One.
- 2. **Phones** (1/8" / 3.5 mm): Connect standard 1/8" (3.5 mm) stereo headphones to this output.

## **Rear Panel**

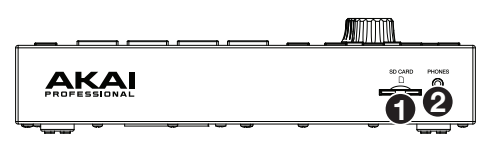

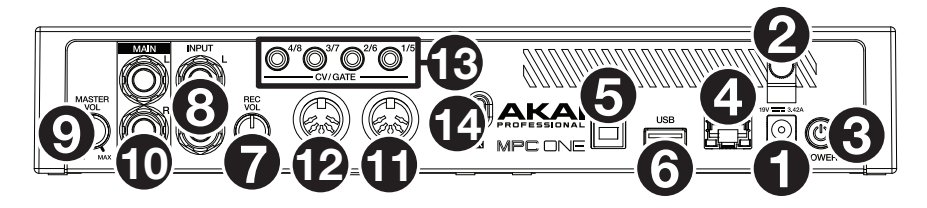

- 1. **Power Input**: Use the included power adapter to connect MPC One to a power outlet.
- 2. **Power Adapter Restraint**: Secure the power adapter cable to this restraint to prevent it from accidentally unplugging.
- 3. **Power Switch**: Turns MPC One's power on/off.
- 4. **Link:** Connect a standard Ethernet cable to this port to use Ableton Link and other compatible devices with MPC One. Download the full *User Guide* for more information.
- 5. **USB-B Port**: Use the included USB cable to connect this high-retention-MPC One USB port to an available USB port on your computer. This connection allows MPC One to send/receive MIDI and audio data to/from the MPC software on your computer.
- 6. **USB-A Port**: Connect a USB flash drive to this USB port to access files directly using MPC One. You can also connect a standard MIDI controller to this port.
- 7. **Rec Vol**: Turn this knob to adjust the volume of the **inputs**.
- 8. **Inputs** (1/4" / 6.35 mm): Use standard 1/4" (6.35 mm) TRS cables to connect these inputs to an audio source (mixer, synthesizer, drum machine, etc.). In Sample Record Mode, you can select whether you want to record either channel or both channels in stereo or in mono.
- 9. **Master Vol**: Turn this knob to adjust the volume of the **outputs** and **phones output**.
- 10. **Outputs** (1/4" / 6.35 mm): Use standard 1/4" (6.35 mm) TRS cables to connect these outputs to your monitors, mixer, etc.
- 11. **MIDI In**: Use a standard 5-pin MIDI cable to connect this input to the MIDI output of an external MIDI device (synthesizer, drum machine, etc.).
- 12. **MIDI Out**: Use a standard 5-pin MIDI cable to connect this output to the MIDI input of an external MIDI device (synthesizer, drum machine, etc.).
- 13. **CV**/**Gate Outs**: MPC One will send control voltage (CV) and/or Gate signals over these outputs to optional external sequencers. Use standard 1/8" (3.5 mm) TS cables to send a single CV/Gate signal per output, or use a stereo TRS-to-dual mono TSF breakout cable (such as a Hosa YMM-261) to send two CV/Gate signals per output.
- 14. **Kensington® Lock Slot**: You can use this slot to secure your MPC One to a table or other surface.

<span id="page-7-0"></span>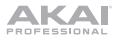

#### **Operation**

Here is some general information about how to use the MPC One **display**:

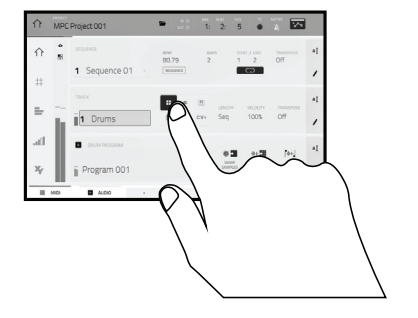

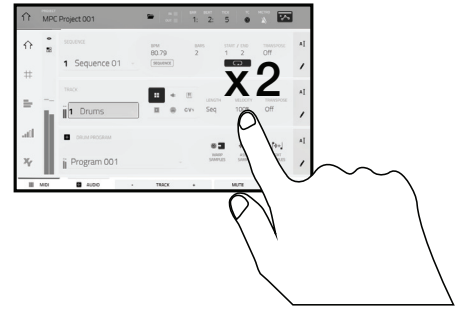

Tap a button or option to select it. Use the **data dial** or **–**/**+** buttons to change its setting or value

 Double-tap a button to access advanced editing options. In some cases, this will show a numeric keypad that you can use to enter a value (an alternative to the **data dial** or **–**/**+** buttons). Tap the upper-left part of the display to return to the previous view.

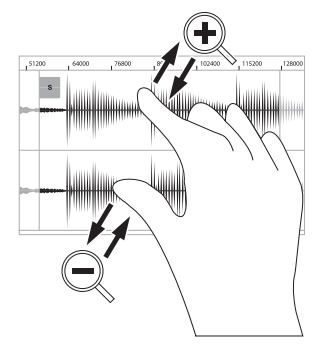

of a waveform, for example). Pinch two fingers to zoom out.

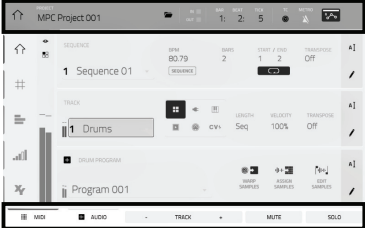

Spread two fingers to zoom in (into a section The upper edge of the display shows the toolbar, which contains information about the current view (often the name of the current track, sequence, audio pointer position, etc.). Tap an item to select it.

> The lower edge of the display shows various buttons that you can use in the current view. Tap a button to press it.

> To return to a previous view, either tap outside of the window currently in the display or tap the left arrow  $(\Leftrightarrow)$  in the upper-left part of the display.

# <span id="page-8-0"></span>**Guía de inicio rápido** (**Español**)

# **Introducción**

#### **Características**:

- MPC autónomo—no requiere ordenador
- Pantalla multitácil de 177 mm (7 pulg.) a todo color
- También funciona como superficie de control para el software MPC
- Entrada y salida MIDI de tamaño completo

# **Contenido de la caja**

MPC One Adaptador de alimentación Cable USB Tarjeta de descarga de software Guía de inicio rápido Manual sobre la seguridad y garantía

- 2 GB de almacenamiento para el usuario y 2 GB de contenido preinstalado incluido
- 2 GB de RAM
- Ranura para tarjeta SD de tamaño completo
- Ranura USB-A 3.0 para unidade de memoria o controladore MIDI

## **Soporte**

Para obtener la información más reciente acerca de este producto (documentación, especificaciones técnicas, requisitos de sistema, información de compatibilidad, etc.) y registrarlo, visite **[akaipro.com](http://akaipro.com)**.

Para obtener soporte adicional del producto, visite **[akaipro.com](http://akaipro.com/support)**/**support**.

**Importante**: Visite en **[akaipro.com](http://akaipro.com)** la página correspondiente al **MPC One** para descargar la guía de usuario complete.

## **Diagrama de conexión**

Los elementos que no se enumeran en *Introducción > Contenido de la caja* se venden por separado.

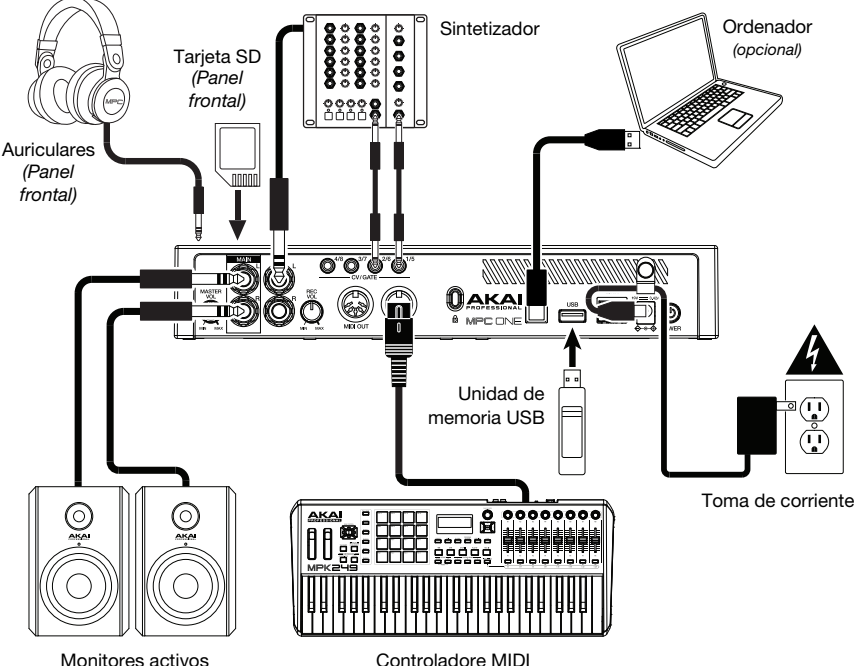

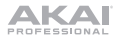

# **Características**

## **Panel superior**

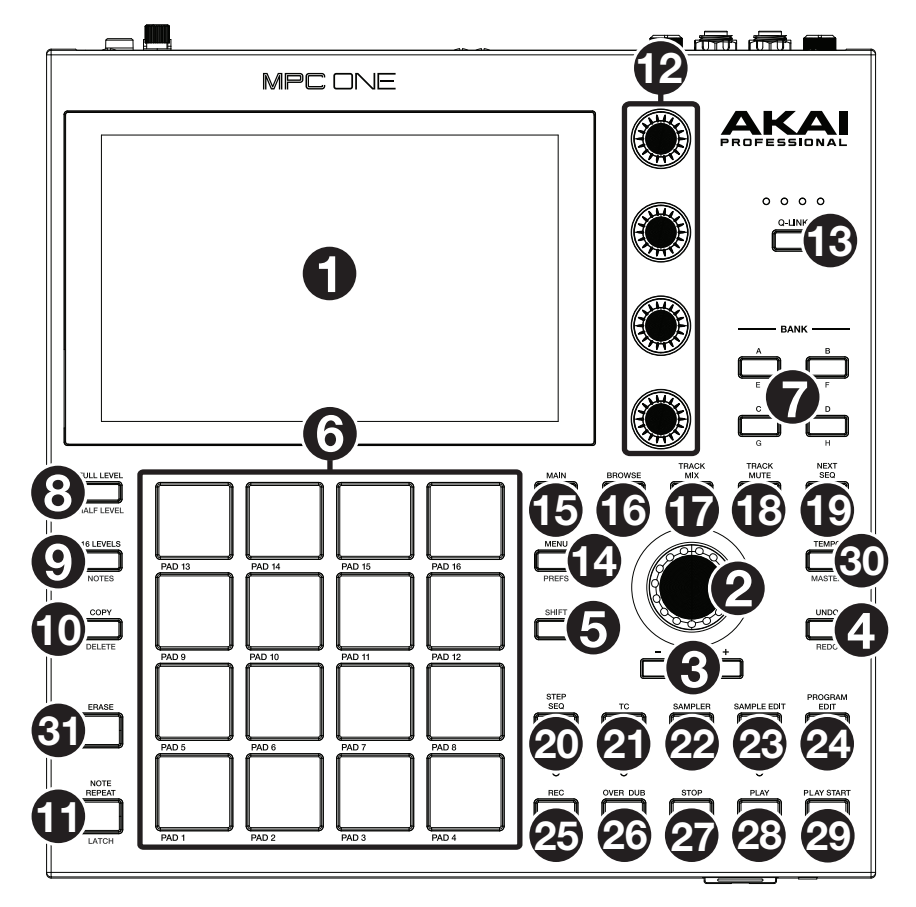

#### **Controles de navegación e ingreso de datos**

- 1. **Pantalla**: Esta pantalla multitáctil a todo color muestra información relevante para la operación actual del MPC One. Toque la pantalla (y utilice los controles de hardware) para controlar la interfaz del MPC. Consulte *[Funcionamiento](#page-14-0)* para aprender a utilizar algunas de las funciones básicas.
- 2. **Cuadrante de datos**: Utilice este cuadrante para desplazarse por las opciones de menú disponibles o ajustar los valores de los parámetros del campo seleccionado en la **pantalla**. Si se pulsa el cuadrante, también funciona como botón **Enter**.
- 3. **–**/**+**: Pulse estos botones para aumentar/disminuir el valor del campo seleccionado en la pantalla.
- 4. **Deshacer** / **Rehacer**: Pulse este botón para deshacer su última acción. Mantenga pulsado **Shift** y pulse este botón para volver a hacer la última acción que deshizo.
- 5. **Shift** (Función secundaria): Mantenga pulsado este botón para acceder a las funciones secundarias de algunos botones (indicadas por el texto color gris).

Pulse este botón dos veces para ver los botones que tienen funciones secundarias—los botones parpadearán durante unos segundos.

#### **Controles de pad y Q-Link**

- 6. **Pads**: Utilice estos pads para disparar golpes de batería u otras muestras existentes. Son sensibles a la velocidad y a la presión, lo que los hace muy responsivos e intuitivos para tocar. Los pads se encienden con diferentes colores en función de la fuerza con que los toca (varían de amarillo a baja velocidad hasta rojo a la velocidad máxima). También puede personalizar sus colores.
- 7. **Botones del banco de pads**: Pulse cualquiera de estos botones para acceder a los bancos de pads A–D. Mantenga pulsado **Shift** y pulse cualquiera de estos botones para acceder a los bancos de pads E–H. Como alternativa, pulse dos veces uno de estos botones.
- 8. **Full Level** / **Half Level** (Nivel máximo / Nivel medio): Pulse este botón para activar/desactivar el nivel máximo. Una vez activado, los pads siempre dispararán sus muestras a la velocidad máxima (**127**), sin importar la cantidad de fuerza que utilice.

Mantenga pulsado **Shift** y pulse este botón para activar/desactivar el nivel medio. Una vez activado, los pads siempre dispararán sus muestras a medio velocidad (**64**).

9. **16 Level** / **Notes** (16 niveles / Notas): Pulse este botón para activar/desactivar la función 16 Level. Cuando se activa, se copia temporalmente en los 16 pads el último pad que se golpeó. Los pads reproducirán la misma muestra que el pad original, pero un parámetro seleccionable aumentará su valor con cada número de pad, sin importar la cantidad de fuerza que utilice.

Mantenga pulsado **Shift** y pulse este botón para activar o desactivar el modo de notas para los pads. Una vez activado, puede tocar escalas/modos, acordes y progresiones musicales utilizando los pads estando en cualquiera de los modos. Utilice el modo de pads para actuación en vivo a fin de configurar los ajustes de los mismos.

10. **Copy** / **Delete** (Copiar / Borrar): Pulse este botón para copiar un pad a otro. Cuando se selecciona el campo **From Pad** (Desde pad), pulse el pad "fuente" (el pad que desea copiar). Cuando se selecciona el gráfico **To Pad** (Hacia pad) (de todos los pads), pulse el pad "destino". Puede seleccionar múltiples pads destino y puede seleccionar pads en diferentes bancos de pads. Toque **Do It** (Ejecutar) para continuar o **Cancel** (Cancelar) para volver a la pantalla anterior.

Mantenga pulsado **Shift** y pulse este botón para eliminar.

11. **Note Repeat** / **Latch** (Repetir / trabar nota): Mantenga pulsado este botón y pulse un pad para disparar la muestra de ese pad repetidamente. La frecuencia se basa en el tempo actual y los ajustes de la corrección de tiempo.

Mantenga pulsado **Shift** y pulse este botón para "trabar" la característica de repetición de nota. Una vez trabada, no necesita mantener pulsado el botón Note Repeat (Repetición de nota) para activarlo. Pulse **Note Repeat** una vez más para destrabarlo.

- 12. **Perillas Q-Link**: Utilice estas perillas sensibles al tacto para ajustar diversos parámetros y valores. Las perillas pueden controlar una columna de parámetros por vez. Las luces encima de las perillas Q-Link indican la columna seleccionada actualmente. Pulse el botón **Q-Link** que está arriba de ellas para cambiar la columna de parámetros que controlan en ese momento.
- 13. **Botón Q-Link**: Pulse este botón para cambiar la columna de parámetros controlada actualmente por las perillas Q-Link (indicada por las luces encima de las perillas Q-Link). Cada pulsación seleccionará la próxima columna:

Mantenga pulsado **Shift** y pulse este botón para seleccionar en cambio la columna anterior.

#### **Controles de modo y visualización**

14. **Menu** / **Prefs**: Pulse este botón para abrir el menú de modo. Puede tocar una opción en la pantalla del menú para entrar a ese modo, pista, etc.

Mantenga pulsado Shift y pulse este botón para abrir la página de preferencias en el menú.

15. **Main** / **Grid** (Principal / Cuadrícula): Pulse este botón para entrar al modo principal. Mantenga pulsado Shift y pulse este botón para abrir el modo de vista de cuadrícula. 16. **Browse** / **Save** (Explorar / Guardar): Pulse este botón para ver el explorador. El explorador le permite navegar los discos rígidos internos y externos de su ordenador para cargar muestras, secuencias, canciones, etc.

Mantenga pulsado **Shift** y pulse este botón para guardar el proyecto actual (incluidos sus muestras, programas, secuencias y temas).

17. **Track Mix** / **Pad Mix** (Mezclador de canal / pad)**:** Pulse este botón para acceder al mezclador de canal, en el cual podrá ajustar los niveles, el balance (panning) estéreo y otros ajustes para sus pistas, programas, regresos, submezclas y mezclas maestras.

Pulse este botón para acceder al mezclador de pad, en el cual podrá ajustar los niveles, el balance (panning) estéreo, el enrutamiento y los efectos del programa.

18. **Track Mute** / **Pad Mute** (Silenciamiento de pista/pad): Pulse este botón para acceder al modo de silenciamiento de pista, en el cual podrá silenciar pistas con facilidad dentro de una secuencia o definir grupos de silenciamiento para cada pista.

Mantenga pulsado **Shift** y pulse este botón para acceder al modo de silenciamiento de pad, en el cual podrá silenciar pads con facilidad dentro de un programa o definir grupos de silenciamiento para cada pad dentro de un programa.

19. **Next Seq** (Secuencia siguiente) / **XYFX:** Pulse este botón para acceder al modo de secuencia siguiente, en el cual podrá disparar diferentes secuencias con sólo tocar los pads. Esta función es útil para actuaciones en vivo, ya que podrá cambiar la estructura de los temas en tiempo real.

Mantenga pulsado **Shift** y pulse este botón para acceder al modo XYFX, el cual transforma la pantalla táctil en un pad XY en donde cada eje representa el rango del parámetro de un efecto. A medida que toca o mueve su dedo sobre la pantalla táctil, la posición actual determinará el valor actual de los dos parámetros. Puede usar este modo para crear un interesante efecto de automatización en sus pistas.

20. **Step Seq** / **Automation** (Secuenciador de pasos / Automatización): Pulse este botón para acceder al secuenciador de pasos, en el cual podrá crear o editar secuencias utilizando los pads como "botones de paso", simulando la experiencia de una caja de ritmos al estilo de un secuenciador de pasos tradicional.

Mantenga pulsado **Shift** y pulse este botón para abrir el modo de vista de cuadrícula con el último parámetro de automatización utilizado para la pista seleccionada.

21. **TC** / **On/Off** (Corrección de temporización) / Activar/Desactivar)**:** Pulse este botón para abrir la ventana de corrección de temporización, la cual contiene diversos ajustes que permiten cuantificar los eventos en su secuencia.

Mantenga pulsado **Shift** y pulse este botón para activar o desactivar la corrección de temporización.

22. **Sampler** / **Looper** (Muestreador / Generador de bucles): Pulse este botón para acceder al muestreador en el cual podrá grabar muestras de audio para utilizarlas en sus proyectos.

Mantenga pulsado **Shift** y pulse este botón para acceder al generador de bucles en el cual podrá grabar y sobregrabar audio en tiempo real—una excelente herramienta para actuaciones en vivo así como también momentos espontáneos en el estudio. Puede exportar el bucle como una muestra para usar en su proyecto.

23. **Sample Edit** / **Q-Link Edit** (Edición de muestra / Q-Link): Pulse este botón para acceder al modo de edición de muestra, en el cual podrá editar sus muestras utilizando diversas funciones y procesos.

Mantenga pulsado **Shift** y luego pulse este botón para entrar al modo de edición de Q-Link en el cual podrá asignar otros parámetros a las perillas Q-Link.

24. **Program Edit** / **MIDI Control** (Edición de programa / modo de control MIDI): Pulse este botón para acceder al modo de edición de programa, el cual contiene todos los parámetros para editar sus programas.

Mantenga pulsado **Shift** y pulse este botón para visualizar el modo de control MIDI, en el cual podrá personalizar los mensajes MIDI que se envían desde determinados controles de su hardware.

#### **Controles de transporte y grabación**

- 25. **Rec** (Grabación): Pulse este botón para preparar la secuencia para grabar. Pulse **Play** o **Play Start** para comenzar la grabación. Al grabar de esta manera (en lugar de usar **Overdub**), se borran los eventos de la secuencia actual. Después de que la secuencia se reproduce una vez durante la grabación, se activa la función Overdub (Sobregrabación).
- 26. **Overdub** (Sobregrabación): Pulse este botón para activar la sobre grabación. Una vez activada, podrá grabar eventos en una secuencia sin sobrescribir ningún evento grabado anteriormente. Puede activar la sobregrabación antes o durante la grabación.
- 27. **Stop** (Detener): Pulse este botón para detener la reproducción. Puede pulsar este botón dos veces para silenciar el audio que aún está sonando una vez que una nota deja de reproducirse.

Mantenga pulsado **Shift** y pulse este botón para regresar el cabezal de reproducción a 1:1:0.

- 28. **Play** (Reproducir): Pulse este botón para reproducir la secuencia desde la posición actual del cabezal de reproducción.
- 29. **Play Start** (Comenzar reproducción): Pulse este botón para reproducir la secuencia desde su punto inicial.
- 30. **Tap Tempo** / **Master** (Tempo propio / Maestro): Pulse este botón en sincronismo con el tempo deseado para ingresar un tempo nuevo (en BPM).

Mantenga pulsado **Shift** y pulse este botón para definir si la secuencia seleccionada actualmente sigue su propio tempo (el botón se iluminará de color **ámbar**) o el tempo maestro (el botón se iluminará de color **rojo**).

31. **Erase** (Borrar): Mientras se reproduce una secuencia, mantenga pulsado este botón y pulse un pad para suprimir el evento de nota de ese pad en la posición de reproducción actual. Esta es una manera rápida de suprimir eventos de nota de su secuencia sin tener que detener la reproducción. Una vez detenido el cabezal de reproducción, pulse este botón para abrir la ventana de eliminación en donde las notas, automatizaciones y demás datos de la secuencia se puede eliminar de la misma.

#### **Panel frontal**

- 1. **Ranura para tarjeta SD**: Inserte una tarjeta SD, SDHC o SDXC estándar en esta ranura para acceder directamente a sus archivos mediante el MPC One.
- 2. **Auriculares** (3,5 mm / 1/8 pulg.): Conecte auriculares estéreo estándar de 3,5 mm (1/8 pulg.) a esta salida.

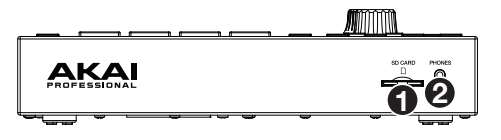

KAI

## **Panel trasero**

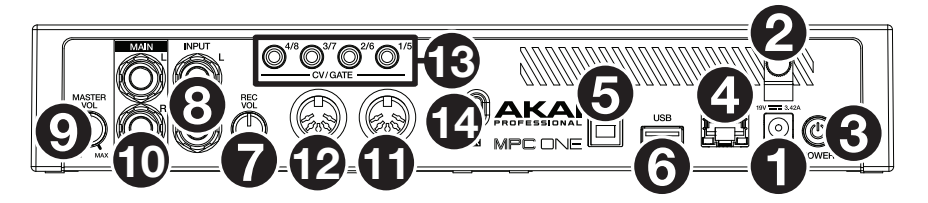

- 1. **Entrada de corriente**: Utilice el adaptador de corriente incluido para conectar el MPC One a una toma de corriente.
- 2. **Presilla del adaptador de corriente**: Asegure el cable del adaptador de corriente a esta presilla para evitar que se desconecte accidentalmente.
- 3. **Interruptor de encendido**: Enciende y apaga el MPC One.
- 4. **Enlace**: Conecte a este puerto un cable Ethernet estándar para utilizar el Ableton Link y otros dispositivos compatibles con MPC One. Para más información, descargue la *Guía del Usuario* completa.
- 5. **Puerto USB-B**: Utilice el cable USB incluido para conectar este puerto a un puerto USB de alta retención disponible en su ordenador. Esta conexión permite que el MPC One envíe y reciba datos MIDI y de audio hacia y desde el software MPC en su ordenador.
- 6. **Puerto USB-A**: Conecte unidades de memoria USB a este puerto USB para acceder directamente a sus archivos mediante el MPC One. También puede conectar un controlador MIDI estándar a este puerto.
- 7. **Volumen de grabación**: Gire esta perilla para ajustar el volumen de las **entradas**.
- 8. **Entradas** (6,35 mm / 1/4 pulg.): Utilice cables TRS estándar de 6,35 mm (1/4 pulg.) para conectar estas entradas a una fuente de audio (mezclador, sintetizador, caja de ritmos, etc.). En el modo de grabación de muestra, puede elegir si desea grabar en un canal o ambos canales en estéreo o en mono.
- 9. **Volumen maestro**: Gire esta perilla para ajustar el volumen de las **salidas** y las **salidas para auriculares**.
- 10. **Salidas** (6,35 mm / 1/4 pulg.): Utilice cables TRS estándar de 6,35 mm (1/4 pulg.) para conectar estas salidas a sus monitores, mezclador, etc. Las salidas **Master L**/**R** son las mismas que las **salidas 1,2**.
- 11. **Entrada MIDI**: Conecte esta entrada a la salida MIDI de un dispositivo MIDI externo (sintetizador, caja de ritmos, etc.) mediante un cable MIDI de 5 patillas.
- 12. **Salida MIDI**: Conecte esta salida a la entrada MIDI de un dispositivo MIDI externo (sintetizador, caja de ritmos, etc.) mediante un cable MIDI de 5 patillas.
- 13. **Salida de voltaje de control**/**compuerta**: El MPC One enviará voltaje de control (CV) y/o señales de compuertas a través de estas salidas hacia secuenciadores externos opcionales. Utilice cables TS estándar de 3,5 mm (1/8 pulg.) para enviar una señal única de CV/compuerta por salida o utilice un cable TSF estéreo de TRS a mono doble con división (como, por ejemplo, el Hosa YMM261) para enviar dos señales de CV/compuerta por salida.
- 14. **Ranura de bloqueo Kensington**® : Puede utilizar esta ranura a fin de sujetar el MPC One a una mesa u otra superficie.

# <span id="page-14-0"></span>**Funcionamiento**

A continuación se presenta información general sobre cómo utilizar la **pantalla** del MPC One:

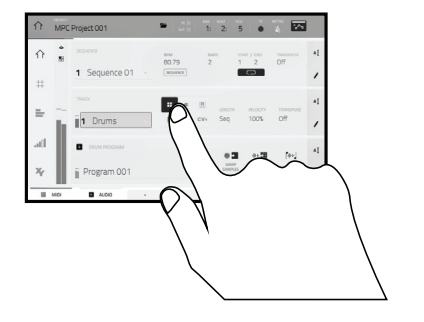

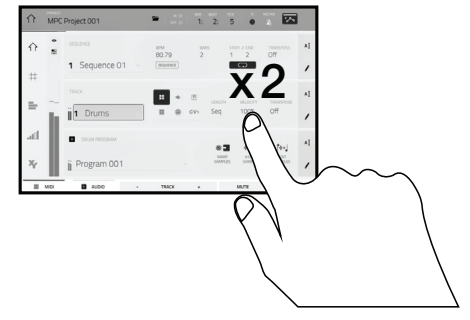

Toque un botón u opción para seleccionarla. Utilice el **cuadrante de datos** o **–**/**+** botones para modificar sus ajustes o valores.

 Toque un botón dos veces para acceder a las opciones de edición avanzadas. En algunos casos, esto mostrará un teclado numérico que puede utilizar para introducir un valor (una alternativa al **cuadrante de datos** o a los botones **–**/**+**). Toque la parte superior izquierda de la pantalla para regresar a la vista anterior.

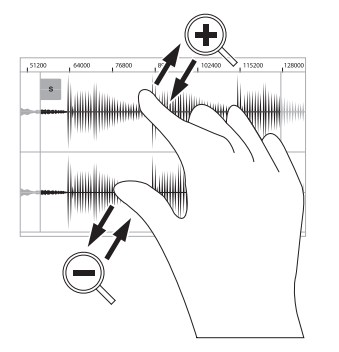

Separe sus dos dedos para hacer zoom (en una sección de la forma de onda, por ejemplo). Junte sus dos dedos para alejar el zoom.

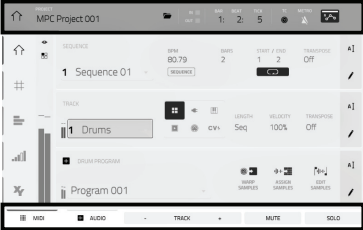

 El borde superior de la pantalla muestra la barra de herramientas, la cual contiene información sobre la pista actual (a menudo el nombre de la pista, secuencia, o posición de puntero de audio actual, etc.). Toque un elemento para seleccionarlo.

El borde inferior de la pantalla muestra varios botones que puede utilizar en la vista actual. Toque un botón para pulsarlo.

Para volver a una vista anterior, toque la parte exterior de la pantalla que actualmente se muestra o toque la flecha izquierda  $(\Leftrightarrow)$  en la parte superior izquierda de la pantalla.

# <span id="page-15-0"></span>**Guide d'utilisation rapide** (**Français**)

# **Présentation**

#### **Caractéristiques** :

- MPC autonome ne requiert pas d'ordinateur
- Écran couleur tactile multipoint de 177 mm
- Agit également comme contrôleur logiciel MPC
- D'entrée et sortie MIDI standard

## **Contenu de la boîte**

- 2 Go d'espace mémoire utilisateur, 2 Go de contenu préinstallé 2 Go de mémoire
- Port pour carte SD standard
- Port USB-A 3.0 pour clé USB ou contrôleur MIDI

#### **Assistance**

MPC One Adaptateur d'alimentation Câble USB Carte de téléchargement de logiciel Guide d'utilisation rapide Consignes de sécurité et informations concernant la garantie

Pour les toutes dernières informations concernant la documentation, les spécifications techniques, la configuration requise, la compatibilité et l'enregistrement du produit, veuillez visiter **[akaipro.com](http://akaipro.com)**.

Pour de l'assistance supplémentaire, veuillez visiter **[akaipro.com](http://akaipro.com/support)**/**support**.

**Important** : Visitez **[akaipro.com](http://akaipro.com)** pour trouver la page Web du **MPC One** afin de télécharger son quide d'utilisation complet.

## **Schéma de connexion**

Les éléments qui ne figurent pas dans *Présentation > Contenu de la boîte* sont vendus séparément.

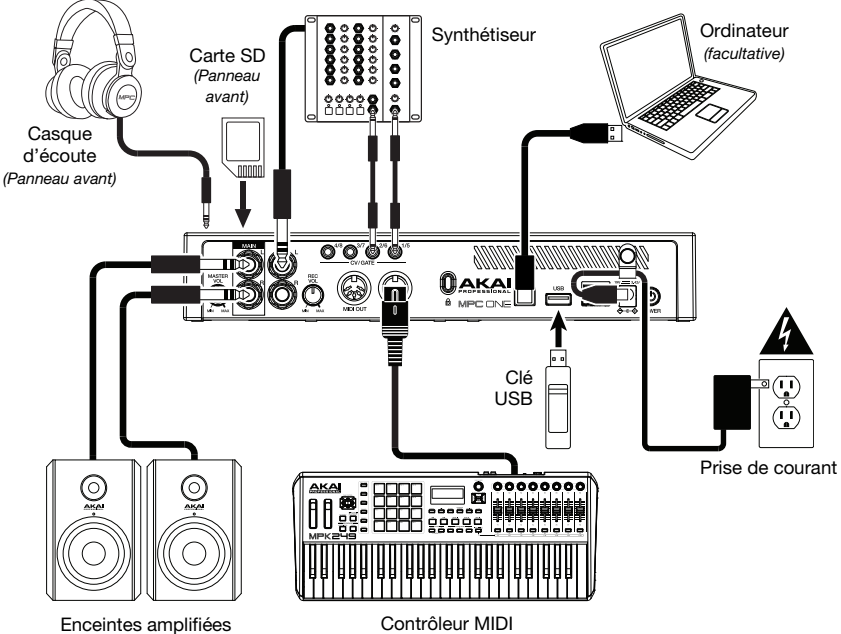

# **Caractéristiques**

#### **Panneau supérieur**

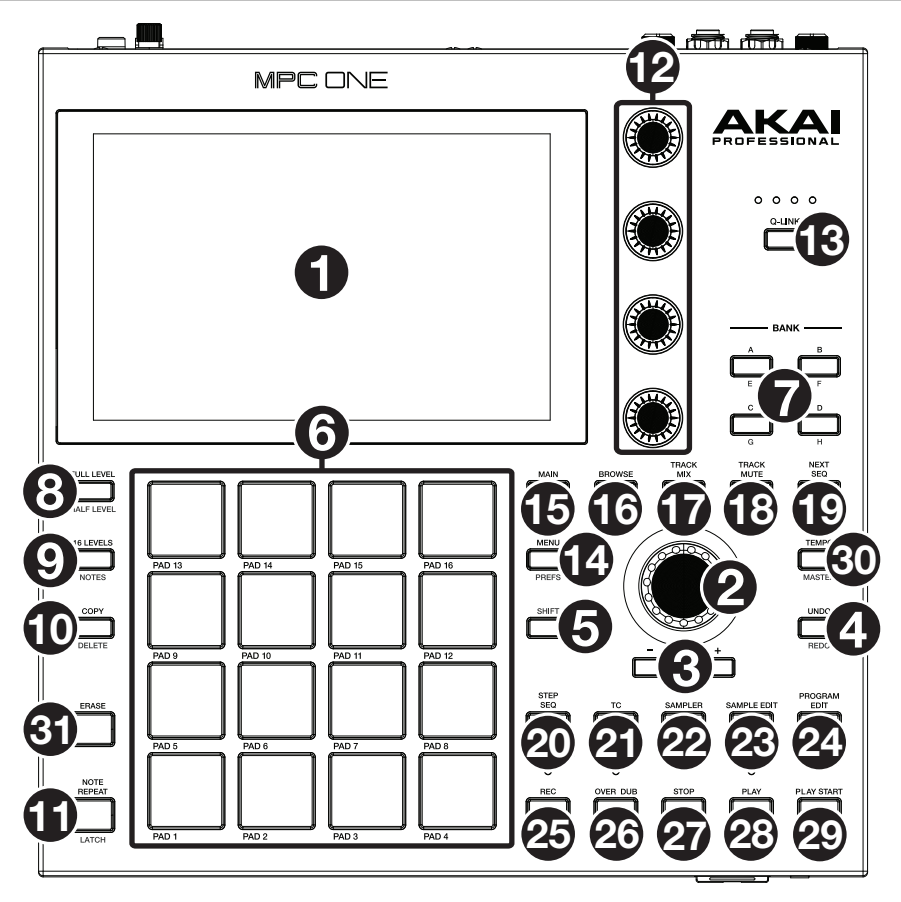

#### **Commandes de navigation et de saisie de données**

- 1. **Écran** : Cet écran tactile couleur affiche les informations pertinentes aux opérations en cours du MPC One. Touchez l'écran (et utilisez les commandes matérielles) pour contrôler l'interface de MPC. Veuillez consulter *[Fonctionemment](#page-21-0)* pour apprendre les opérations de base.
- 2. **Molette des valeurs** : Cette molette permet de parcourir les options de menu disponibles ou d'ajuster les valeurs de paramètre du champ choisi à l'**écran**. En appuyant sur la molette, elle permet de confirmer la sélection.
- 3. **–**/**+** : Ces touches permettent de diminuer/d'augmenter la valeur du champ sélectionné à l'écran.
- 4. **Undo** / **Redo** : Cette touche permet de supprimer la dernière opération. Maintenez la touche **Shift** enfoncée tout en appuyant sur cette touche afin de rétablir les dernières opérations.
- 5. **Shift** : Lorsqu'enfoncée cette touche permet d'accéder aux fonctions secondaires d'autres touches (indiquées en gris).

Appuyez deux fois sur cette touche afin de voir quelles touches ont des fonctions secondaires — les touches clignoteront quelques secondes.

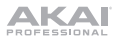

#### **Pads et commandes Q-Link**

- 6. **Pads** : Ces pads permettent de déclencher des sonorités de batterie ou d'autres échantillons. Les pads sont sensibles à dynamique et à la pression et donc très réactifs et intuitifs. Ils s'illuminent de couleurs différentes, selon la MPC One de frappe que vous utilisez (de jaune à faible dynamique, à rouge à la dynamique élevée). Vous pouvez également personnaliser leurs couleurs.
- 7. **Touches des banques de pads** : Appuyez sur l'une de ces touches pour accéder aux banques de pad A à D. Appuyez sur l'une de ces touches tout en maintenant la touche **Shift** enfoncée pour accéder aux banques de pad E à H. Vous pouvez également appuyer deux fois sur une de ces touches.
- 8. **Full Level** / **Half Level** : Cette touche permet d'activer ou de désactiver la fonction Full Level. Lorsque la fonction Full Level est activée, les pads jouent toujours à la vélocité maximale (**127**), peu importe la MPC One à laquelle ils sont frappés.

Maintenez la touche **Shift** enfoncée puis appuyez sur cette touche afin d'activer ou de désactiver la fonction Half Level. Lorsque la fonction Half Level est activée, les pads jouent toujours à la moitié de la vélocité (**64**).

9. **16 Level** / **Notes** : Cette touche permet d'activer ou de désactiver la fonction 16 Level. Lorsqu'activé, le dernier pad qui a été frappé sera temporairement copié aux 16 pads. Les pads produiront le même échantillon que le pad initial, mais la valeur du paramètre sélectionnable augmentera au même titre que le numéro du pad, peu importe la MPC One à laquelle ils sont frappés.

Maintenir la touche **Shift** enfoncée puis appuyer sur cette touche permet d'activer et de désactiver le mode Notes pour les pads. Lorsque ce mode est activé, vous pouvez jouer des gammes/modes musicaux, des accords, ou des progressions en utilisant les pads dans tous les modes. Le mode Pad Perform permet de configurer les paramètres des pads.

10. **Copy** / **Delete** : Cette touche permet de copier les paramètres d'un pad à un autre. Lorsque le champ **From Pad** est sélectionné, appuyez sur le pad « source » (le pad à copier). Lorsque le graphique **To Pad** (de tous les pads) est sélectionné, appuyez sur le pad de « destination ». Vous pouvez sélectionner plusieurs pads de destination, et vous pouvez sélectionner des pads de banques différentes. Tapez **Do It** pour continuer ou **Cancel** afin d'annuler l'opération et revenir à l'écran précédent.

Maintenez la touche **Shift** enfoncée puis appuyez sur cette touche pour supprimer.

11. **Note Repeat** / **Latch** : Maintenir cette touche enfoncée, puis appuyer sur un pad permet de redéclencher l'échantillon de ce pad à un taux basé sur les paramètres actuels du champ Tempo et Time Correct.

Maintenez la touche **Shift** enfoncée puis appuyez sur cette touche afin de verrouiller la fonction de répétition de la note. Lorsque verrouillée, vous n'avez pas à maintenir la touche **Note Repeat** enfoncée afin qu'elle soit activée. Appuyez une fois sur la touche **Note Repeat** afin de désactiver le verrouillage.

- 12. **Boutons Q-Link** : Ces boutons sensibles à la dynamique permettent d'ajuster les divers paramètres et configurations. Ces boutons peuvent commander les paramètres d'une colonne entière à la fois. Les témoins au-dessus des boutons Q-Link s'allument afin d'indiquer la colonne sélectionnée. Appuyez sur la touche **Q-Link** au-dessus des boutons afin de changer la colonne des paramètres que les boutons commandent.
- 13. **Touche Q-Link** : Cette touche permet de changer la colonne des paramètres que les **boutons Q-Link** commandent (indiquée par les témoins au-dessus des **boutons Q-Link**). Chaque pression successive permet de sélectionner la colonne suivante.

Maintenez la touche **Shift** enfoncée puis appuyez sur cette touche afin de sélectionner la colonne précédente.

#### **Commandes du mode et de l'affichage**

14. **Menu** / **Prefs** : Cette touche permet d'accéder au menu et de sélectionner un des modes disponibles. Tapez sur une des options afin d'accéder à ce mode.

Maintenir la touche **Shift** enfoncée puis appuyer sur cette touche permet d'accéder à la page Préférence du menu.

15. **Main** / **Grid** : Cette touche permet d'accéder au mode principal (Main), qui dispose des fonctions les plus utilisées.

Maintenir la touche **Shift** enfoncée puis appuyer sur cette touche permet d'afficher le mode Grid View.

16. **Browse** / **Save** : Cette touche permet d'afficher le navigateur. Le navigateur vous permet de parcourir les disques durs internes et externes de votre ordinateur afin de charger des échantillons, séquences, chansons, etc. À l'aide de touches de filtrage et de dossiers personnalisables, vous pouvez facilement l'adapter à vos besoins. Vous pouvez aussi prévisualiser les échantillons avant de les charger.

Maintenir la touche **Shift** enfoncée tout en appuyant sur cette touche permet de sauvegarder le projet en cours (avec tous ses échantillons, les programmes, les séquences et les chansons).

17. **Track Mix** / **Pad Mix** : Cette touche permet d'afficher le Track Mixer à partir duquel vous pouvez régler les niveaux, le panoramique stéréo et autres réglages pour les pistes, programmes, retours, sous-mix et mix principaux.

Maintenir la touche **Shift** enfoncée tout en appuyant sur cette touche permet d'afficher le Pad Mixer à partir duquel vous pouvez régler les niveaux, le panoramique stéréo, le routage et les effets d'un programme.

18. **Track Mute** / **Pad Mute** : Cette touche permet d'afficher le mode Track Mute à partir duquel vous pouvez facilement mettre en sourdine des pistes dans une séquence ou régler des groupes en sourdine pour chaque piste.

Maintenir la touche **Shift** enfoncée puis appuyer sur cette touche permet d'afficher le mode Pad Mute à partir duquel vous pouvez facilement mettre en sourdine des pads dans un programme ou régler des groupes en sourdine pour chaque pad d'un programme.

19. **Next Seq** / **XYFX** : Cette touche permet d'afficher le mode Next Sequence à partir duquel vous pouvez déclencher différentes séquences simplement en utilisant les pads. Ceci est utile lors de prestations en direct, car cela vous permet de modifier la structure d'une chanson en temps réel.

Maintenir la touche **Shift** enfoncée puis appuyer sur cette touche permet d'accéder au mode XYFX, qui transforme l'écran tactile en un pad XY où chaque axe représente la plage d'un paramètre d'effet. Lorsque vous déplacez votre doigt sur l'écran tactile, la position de votre doigt détermine la valeur des deux paramètres. Vous pouvez utiliser ce mode afin d'ajouter d'intéressants effets automatisés sur vos pistes.

20. **Step Seq** / **Automation** : Cette touche permet d'accéder au séquenceur pas-à-pas à partir duquel vous pouvez créer et modifier les séquences en utilisant les touches de pas, simulant l'expérience du classique module de percussion à séquenceur pas à pas.

Maintenir la touche Shift enfoncée puis appuyer sur cette touche permet d'afficher le mode Grid View avec le dernier paramètre d'automatisation utilisé pour la piste sélectionnée.

21. **TC / On/Off** : Appuyer sur cette touche permet d'ouvrir la fenêtre Timing Correct, qui contient divers paramètres permettant de quantifier les événements de la séquence.

Maintenir la touche **Shift** enfoncée, puis appuyer sur cette touche permet d'activer et de désactiver la fonction Timing Correct.

22. **Sampler** / **Looper** : Cette touche permet d'afficher l'échantillonneur à partir duquel vous pouvez enregistrer des échantillons audio que vous pouvez utiliser dans vos projets.

Maintenir la touche **Shift** enfoncée puis appuyer sur cette touche permet d'afficher le module de boucles duquel vous pouvez enregistrer et ajouter des séquences en temps réel — un outil formidable lors de prestations en direct, mais également utiles pour les séances studio. Vous pouvez exporter la boucle comme un échantillon afin de l'utiliser dans votre projet.

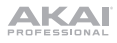

23. **Sample Edit** / **Q-Link Edit** : Cette touche permet d'afficher le mode Sample Edit à partir duquel vous pouvez modifier vos échantillons en utilisant différentes fonctions et processus.

Maintenir la touche **Shift** enfoncée tout en appuyant sur cette touche permet d'accéder au mode Q-Link Edit afin d'assigner d'autres paramètres aux boutons Q-Link.

24. **Prog Edit / MIDI Control** : Cette touche permet d'afficher le mode Program Edit à partir duquel vous pouvez modifier tous les paramètres de vos programmes.

Maintenir la touche **Shift** enfoncée puis appuyer sur cette touche permet d'afficher le mode MIDI Control à partir duquel vous pouvez personnaliser les messages MIDI transmis par certaines commandes de votre matériel.

#### **Commandes de lecture et d'enregistrement**

- 25. **Rec** : Cette touche permet de préparer la séquence pour l'enregistrement. Appuyez sur **Play** ou **Play Start** pour lancer l'enregistrement. Procéder à l'enregistrement de cette manière (au lieu d'utiliser la fonction **Overdub**) supprime les événements de la séquence en cours. Une fois que la séquence a joué une fois durant l'enregistrement, la fonction Overdub sera activée.
- 26. **Overdub** : Cette touche permet d'activer ou de désactiver la fonction Overdub. Ceci permet d'enregistrer des événements de note dans une séquence sans devoir écraser un des événements de note précédemment enregistrés. Vous pouvez activer la fonction Overdub avant ou pendant l'enregistrement.
- 27. **Stop** : Cette touche permet d'arrêter la lecture. Vous pouvez appuyer deux fois sur cette touche afin de mettre en sourdine l'audio qui continu de jouer après que la note cesse de jouer.

Maintenir la touche **Shift** enfoncée puis appuyer sur cette touche permet de repositionner le curseur de lecture sur 1:1:0.

- 28. **Play** : Cette touche permet de faire jouer la séquence à partir de la présente position du curseur de lecture.
- 29. **Play Start** : Cette touche permet de faire jouer la séquence à partir du début.
- 30. **Tap Tempo** / **Master** : Cette touche peut être enfoncée au rythme du tempo désiré afin d'entrer un nouveau tempo (BPM).

Maintenir la touche **Shift** enfoncée puis appuyer sur cette touche permet de définir si la séquence sélectionnée suit son propre tempo (la touche devient **ambre**) ou un tempo maître (la touche devient **rouge**).

31. **Erase** : Lors de la lecture d'une séquence, maintenez cette touche enfoncée tout en appuyant sur un pad afin de supprimer l'événement de note pour ce pad à la position de lecture actuelle. C'est une façon rapide de supprimer des événements de note de votre séquence sans avoir à arrêter la lecture. Lorsque la lecture est arrêtée, appuyer sur cette touche permet d'ouvrir la fenêtre Erase où les notes, les paramètres d'automatisation et autres données de séquence peuvent être supprimés de la séquence.

#### **Panneau avant**

- 1. **Lecteur de cartes SD** : Cette fente permet d'insérer une carte SD, SDHC ou SDXC afin d'accéder à ses fichiers à partir du MPC One.
- 2. **Sortie casque** (3,5 mm) : Cette sortie permet de brancher un casque d'écoute 3,5 mm stéréo.

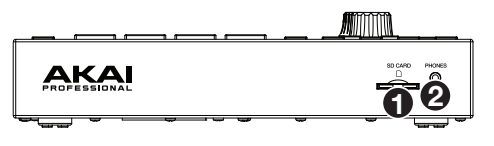

## **Panneau arrière**

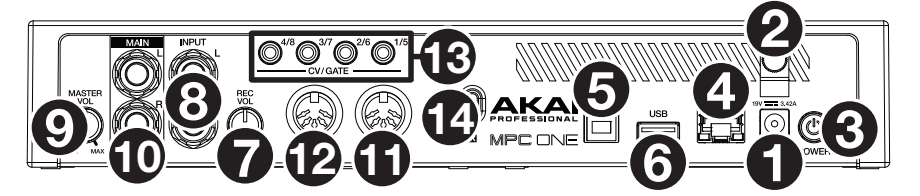

- 1. **Entrée d'alimentation** : Utilisez le câble d'alimentation inclus pour brancher le MPC Onee à une prise secteur.
- 2. **Clip de retenue** : Utilisez ce clip pour fixer le câble d'alimentation afin de ne pas le débrancher accidentellement.
- 3. **Interrupteur d'alimentation** : Cette touche permet la mise sous et hors tension du MPC One.
- 4. **Indicateur de charge** : Ce voyant (derrière l'orifice de ventilation) s'allume lorsque la batterie interne du MPC One se recharge (lorsque l'entrée d'alimentation est reliée à une prise secteur). Lorsque la batterie est complètement rechargée, ou lorsque le câble d'alimentation est débranché de la prise secteur, le voyant s'éteint.
- 5. **Link** : Branchez un câble Ethernet standard à ce port pour utiliser Ableton Link et autres appareils compatibles avec la MPC One. Veuillez télécharger le guide d'utilisation pour plus d'information.
- 6. **Port USB** : Utilisez le câble USB inclus pour relier ce port à MPC One de rétention élevée au port USB d'un ordinateur. Ce raccordement permet au MPC One de transmettre/recevoir des données MIDI et audio à/du logiciel MPC sur votre ordinateur.
- 7. **Ports USB-A** : Ce port USB permet d'insérer une clé USB afin d'accéder à ses fichiers à partir du MPC One. Vous pouvez également relier un contrôleur MIDI standard à ce port.
- 8. **Rec Vol** : Ce bouton permet d'ajuster le volume des **entrées**.
- 9. **Entrées** (6,35 mm) : Utilisez des câbles TRS 6,35 mm standards pour raccorder ces entrées à une source audio (console de mixage, synthétiseur, module de percussion, etc.). En mode Sample Record, vous pouvez choisir si vous souhaitez enregistrer un canal ou les deux canaux en stéréo ou en mono.
- 10. **Master Vol** : Ce bouton permet de régler le volume des **sorties** et de la **sortie casque**.
- 11. **Sorties** (6,35 mm) : Utilisez des câbles TRS 6,35 mm standards afin de brancher ces sorties à des enceintes, une console de mixage, etc. Les sorties **Master L**/**R** sont les mêmes que les **sorties 1** et **2**.
- 12. **MIDI In** : Utilisez un câble MIDI cinq broches afin de brancher cette entrée à la sortie MIDI d'un appareil MIDI externe, comme un synthétiseur, un module de percussion, etc.
- 13. **MIDI Out** : Utilisez un câble MIDI cinq broches afin de brancher cette sortie à l'entrée MIDI d'un appareil MIDI externe, comme un synthétiseur, un module de percussion, etc.
- 14. **Sorties CV/Gate** : Le MPC One transmet des données de tension d'asservissement (CV) et/ou de Gate vers des séquenceurs externes facultatifs par le biais de ces sorties. Vous pouvez utiliser des câbles TS standard de 3,5 mm pour transmettre un signal CV/Gate par sortie, ou utiliser un câble épanoui TSF stéréo TRS/double mono (tel qu'un Hosa YMM261) pour transmettre deux signaux CV/Gate par sortie.
- 15. Verrou Kensington<sup>MD</sup> : Cet emplacement permet d'utiliser un verrou Kensington pour sécuriser le MPC One sur une table ou autre surface.

<span id="page-21-0"></span>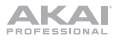

## **Fonctionnement**

Voici quelques informations générales sur la façon d'utiliser l'**écran** du MPC One :

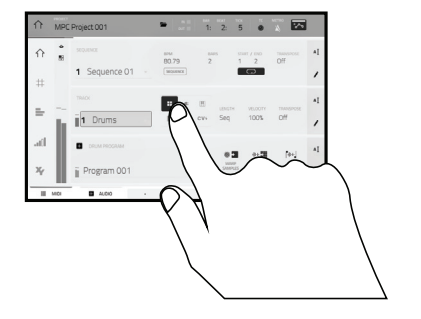

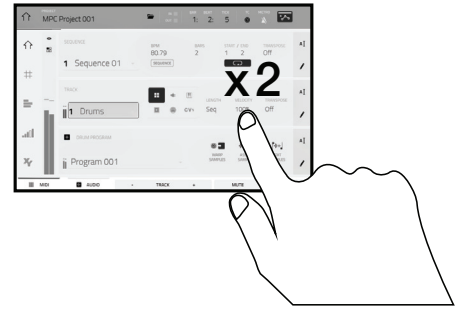

Tapez un bouton ou une option afin de le ou la sélectionner. Utilisez la **molette des valeurs** ou les touches **–**/**+** pour modifier le paramètre ou la valeur.

 Tapez deux fois sur un bouton afin d'accéder à des options avancées. Dans certains cas, un pavé numérique s'affichera afin que vous puissiez entrer une valeur (au lieu d'utiliser la **molette des valeurs** ou les **touches –**/**+**). Tapez la partie supérieure gauche de l'affichage afin de revenir à la fenêtre précédente.

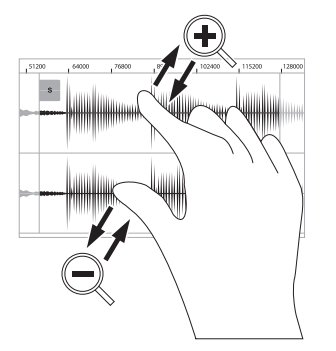

Écartez deux doigts pour effectuer un zoom avant (dans une section d'une forme d'onde, par exemple). Pincez deux doigts pour effectuer un zoom arrière.

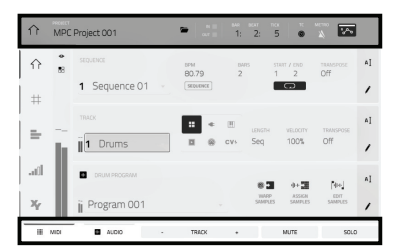

 La partie supérieure de l'écran affiche la barre d'outils, qui contient des informations sur le mode en cours (souvent le nom de la piste, la séquence, la position du curseur audio, etc.). Tapez un item afin de le sélectionner.

La partie inférieure de l'écran affiche les différents boutons que vous pouvez utiliser dans la fenêtre actuelle. Tapez un bouton pour le sélectionner.

Pour revenir à la fenêtre précédente, tapez à l'extérieur de la fenêtre ou tapez la flèche gauche  $(\Leftrightarrow)$  dans la partie supérieure gauche de l'écran.

# <span id="page-22-0"></span>**Guida rapida** (**Italiano**)

# **Introduzione**

#### **Caratteristiche**:

- MPC Standalone—non richiede l'uso di alcun computer
- Display multi-touch da 177 mm (7") a colori
- Funge anche da superficie di controllo per il software MPC
- Ingresso e uscita MIDI a dimensione naturale

## **Contenuti della confezione**

MPC One Adattatore di alimentazione Cavo USB Scheda per il download del software Guida rapida Istruzioni di sicurezza e garanzia

- 2 GB di memoria utente, 2 GB di contenuti preinstallati inclusi
- 2 GB di RAM
- Slot per schede SD full-size
- Slot USB-A 3.0 per thumb drive o controller MIDI

## **Assistenza**

Per le ultime informazioni in merito a questo prodotto (documentazione, specifiche tecniche, requisiti di sistema, informazioni sulla compatibilità, ecc.) e per effettuarne la registrazione, recarsi alla pagina **[akaipro.com](http://akaipro.com)**.

Per ulteriore assistenza sul prodotto, recarsi alla pagina **[akaipro.com](http://akaipro.com/support)**/**support**.

**Importante**: recarsi su **[akaipro.com](http://akaipro.com)** e trovare la pagina di **MPC One** per scaricare la guida per l'uso completa.

## **Schema dei collegamenti**

Elementi non elencati sotto *Introduzione > Contenuti della confezione* sono venduti separatamente.

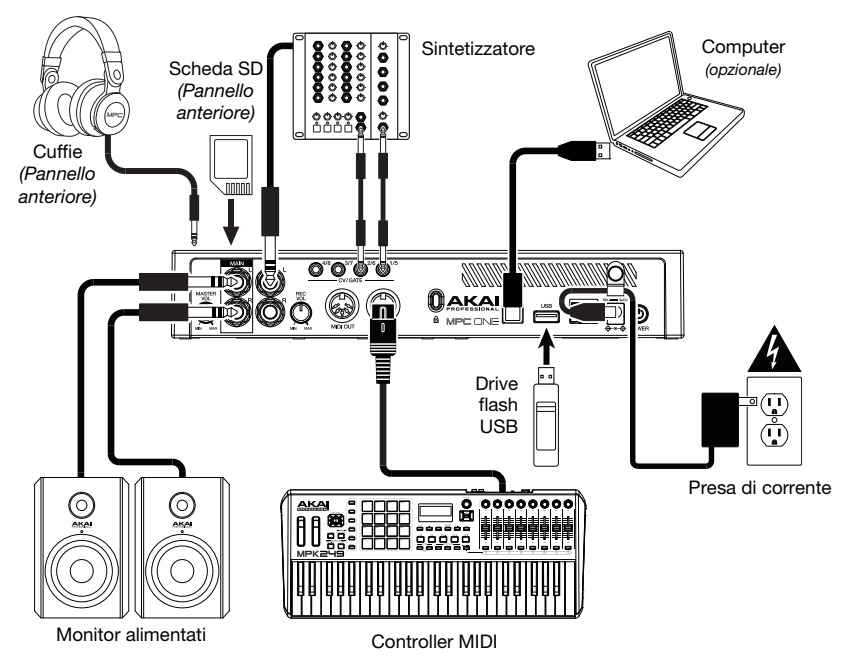

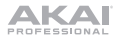

# **Caratteristiche**

## **Pannello superiore**

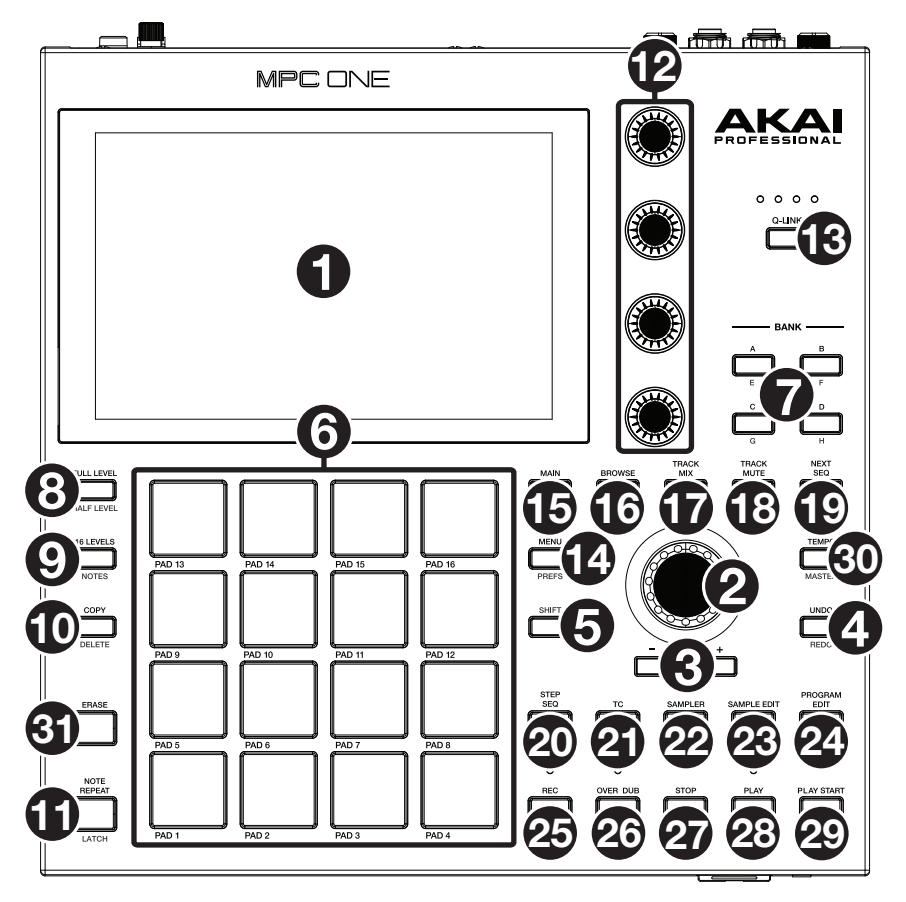

#### **Comandi di navigazione e inserimento dei dati**

- 1. **Display**: questo display multi-touch a colori mostra informazioni specifiche per l'operazione corrente dell'MPC One. Toccare il display (e servirsi dei comandi hardware) per controllare l'interfaccia MPC. Si veda *[Operazione](#page-28-0)* per imparare a utilizzare alcune funzioni base.
- 2. **Manopola dati**: servirsi di questa manopola per scorrere tra le opzioni disponibili del menù o regolare i valori dei parametri del campo selezionato a **display**. La pressione della manopola funge anche da tasto "Invio".
- 3. **–**/**+**: servirsi di questi tasti per aumentare/ridurre il valore del campo selezionato a display.
- 4. **Undo** / **Redo**: premere questo tasto per annullare l'ultima azione. Tenere premuto **Shift** e premere questo tasto per rifare l'ultima azione annullata.
- 5. **Shift**: tenere premuto questo tasto per accedere alle funzioni secondarie di determinati tasti (indicate in grigio).

Premere due volte questo pulsante per vedere quali tasti hanno funzioni secondarie (questi lampeggeranno per alcuni secondi).

#### **Pad e comandi Q-Link**

- 6. **Pad**: servirsi di questi pad per attivare colpi di batteria o altri campioni. I pad sono sensibili alla pressione e alla velocità, cosa che li rende molto reattivi e intuitivi da suonare. I pad si accendono di colori diversi a seconda di quanto forte vengono suonati (a partire da giallo a bassa velocità a rosso alla velocità massima). Si possono anche personalizzare i colori.
- 7. **Tasti Pad Bank** (**banco pad**): premere uno qualsiasi di questi tasti per accedere ai Banchi Pad A–D. Tenere premuto **Shift** premendo uno qualsiasi di questi tasti per accedere ai Banchi Pad E– H. Alternativamente, toccare due volte uno di questi tasti.
- 8. **Full Level** / **Half Level**: premere questo tasto per attivare/disattivare la funzione Full Level. Quando questa è attivata, i pad attiveranno sempre i campioni alla massima velocità (**127**), indipendentemente dalla quantità di forza impiegata.

Tenere premuto **Shift,** quindi premere questo tasto per attivare/disattivare la funzione "Half Level". Quando questa è attivata, i pad attiveranno sempre i relativi campioni a metà velocità (**64**).

9. **16 Level** / **Notes**: premere questo tasto per attivare/disattivare la funzione 16 Level. Quando questa è attiva, l'ultimo pad toccato verrà copiato temporaneamente su tutti e 16 i pad. I pad suoneranno lo stesso campione del pad originale, ma un parametro selezionabile aumenterà di valore con ciascun numero di pad, indipendentemente dalla quantità di forza impiegata.

Tenere premuto **Shift** e premere questo tasto per attivare o disattivare la modalità Notes per i pad. Una volta attivata quest'ultima, è possibile suonare scale/modalità musicali, accordi o progressioni utilizzando i pad in qualsiasi modalità ci si trovi. Utilizzare la modalità Pad Perform per configurare le impostazioni dei pad.

10. **Copy** / **Delete**: premere questo tasto per copiare un pad su un altro. Quando il campo **From Pad** (dal pad) è selezionato, premere il pad "sorgente" (il pad che si desidera copiare). Quando **To Pad** (al pad) (di tutti i pad) è selezionato, premere il pad di "destinazione". Si possono selezionare più pad di destinazione ed è possibile selezionare pad in diversi banchi pad. Toccare **Do It** (fallo) per continuare o **Cancel** (annulla) per tornare alla schermata precedente.

Tenere premuto **Shift** e premere questo tasto per cancellare.

11. **Note Repeat** / **Latch**: tenere premuto questo tasto e premere un pad per attivare il campione di tale pad ripetutamente. La frequenza è basata sul tempo corrente e sulle impostazioni Time Correct.

Tenere premuto **Shift** e premere questo tasto per "bloccare" la funzione Note Repeat. Quando questa è bloccata, non occorre tenere premuto il tasto Note Repeat per attivarla. Premere nuovamente **Note Repeat** per sbloccarla.

- 12. **Manopole Q-Link**: servirsi di queste manopole sensibili al tocco per regolare vari parametri e impostazioni. Le colonne possono controllare una colonna di parametri alla volta. Le luci al di sopra delle manopole Q-Link indicano la colonna attualmente selezionata. Premere il tasto **Q-Link** al di sopra di esse per cambiare quale colonna di parametri controllano.
- 13. **Tasto Q-Link**: premere questo tasto per cambiare quale colonna di parametri le **manopole Q-Link** controllano attualmente (indicati dalle luci al di sopra delle manopole Q-Link). Ciascuna pressione selezionerà la colonna successiva.

Tenere premuto **Shift** e premere questo tasto per selezionare la colonna precedente.

#### **Comandi Mode & View** (**modalità e vista**)

- 14. **Menu** / **Prefs**: premere questo tasto per aprire il Menu in cui è possibile selezionare le modalità disponibili. Toccare un'opzione per entrare in tale modalità. Tenere premuto Shift e premere questo tasto per aprire la pagina dei Preferiti (Preferences) nel Menu.
- 15. **Main** / **Grid**: premere questo tasto per visualizzare la modalità principale, una panoramica delle funzioni più utilizzate.

Tenere premuto **Shift** e premere questo tasto per aprire la modalità Grid View.

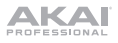

16. **Browse** / **Save:** premere questo tasto per visualizzare il Browser. Il Browser consente di navigare tra gli hard disk interni ed esterni del computer per caricare campioni, sequenze, canzoni, ecc. Utilizzando tasti filtro e cartelle specificabili dall'utente è possibile adattarlo facilmente al proprio flusso di lavoro. Si può anche effettuare l'anteprima dei campioni prima di caricarli.

Tenere premuto **Shift** e premere questo tasto per salvare il progetto corrente (inclusi i relativi campioni, programmi, sequenze e canzoni).

17. **Track Mix** / **Pad Mix**: premere questo tasto per visualizzare il Track Mixer in cui è possibile configurare livelli, panning stereo e altre impostazioni per tracce, programmi, return, submix e master.

Tenere premuto **Shift** e premere questo tasto per visualizzare il Pad Mixer, dove è possibile configurare i livelli di un programma, il panning stereo, il convogliamento e gli effetti.

18. **Track Mute** / **Pad Mute**: premere questo tasto per visualizzare la modalità di silenziamento della traccia con la quale è possibile silenziare facilmente le tracce contenute in una sequenza o impostare gruppi da silenziare per ciascuna traccia.

Tenere premuto **Shift** e premere questo tasto per visualizzare la modalità di silenziamento pad con la quale è possibile silenziare facilmente i pad contenuti in un programma o impostare gruppi da silenziare per ciascun pad in un programma.

19. **Next Seq** / **XYFX**: premere questo tasto per visualizzare la modalità Next Sequenca in cui è possibile attivare diverse sequenze semplicemente suonando i pad. Questo è utile per le prestazioni dal vivo, in quanto consente di cambiare la struttura di una canzone in tempo reale.

Tenere premuto **Shift** e premere questo tasto per visualizzare la modalità XYFX, che trasforma lo schermo tattile in un pad XY pin cui ciascun asse rappresenta l'intervallo di un parametro effetti. Mentre si tocca o si muove il dito sullo schermo tattile, l'attuale posizione determinerà l'attuale valore dei due parametri. Si può utilizzare questa modalità per creare interessanti effetti automatici sulle tracce.

20. **Step Seq** / **Automation**: premere questo tasto per visualizzare il sequenziatore (Step Sequencer) in cui è possibile creare o modificare sequenze utilizzando i pad come pulsanti, simulando l'esperienza di una drum machine con sequenziatore a fasi.

Tenere premuto Shift e premere questo tasto per aprire la modalità Grid View con l'ultimo parametro automatizzato utilizzato per la traccia selezionata.

21. **TC** / **On/Off:** Premere questo tasto per aprire la finestra Timing Correct, che contiene varie impostazioni che aiutano a quantizzare gli eventi nella sequenza.

Premere questo tasto per aprire la finestra Timing Correct, che contiene varie impostazioni che aiutano a quantizzare gli eventi nella sequenza.

22. **Sampler** / **Looper**: premere questo tasto per visualizzare il campionatore in cui è possibile registrare campioni audio da utilizzare nei propri progetti.

Tenere premuto **Shift** e premere questo tasto per visualizzare il Looper in cui è possibile registrare ed effettuare l'overdubbing di audio in tempo reale: un ottimo strumento per esibizioni dal vivo e per momenti spontanei in studio. Si può esportare il loop come campione da utilizzare nel progetto.

23. **Sample Edit** / **Q-Link Edit**: premere questo tasto per visualizzare la modalità Sample Edit in cui è possibile modificare i campioni servendosi di varie funzioni e processi.

Tenere premuto **Shift** e premere questo tasto per entrare in modalità di modifica (Edit) Q-Link in cui assegnare altri parametri alle manopole Q-Link.

24. **Program Edit** / **MIDI Control**: premere questo tasto per visualizzare la modalità Program Edit, che contiene tutti i parametri per la modifica dei propri programmi.

Tenere premuto **Shift** e premere questo tasto per visualizzare la modalità MIDI Control in cui è possibile personalizzare i messaggi MIDI inviati da determinati comandi sul proprio hardware.

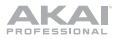

#### **Comandi di trasporto e registrazione**

- 25. **Rec**: premere questo tasto per armare la registrazione della sequenza. Premere **Play** o **Play Start** per iniziare la registrazione. Registrando in questo modo (anziché utilizzando **Overdub**) si cancellano gli eventi della sequenza corrente. Dopo che la sequenza viene suonata una volta durante la registrazione, Overdub viene attivato.
- 26. **Overdub**: premere questo tasto per attivare l'overdubbing. Quando questo è abilitato, è possibile registrare gli eventi in una sequenza senza sovrascrivere eventi registrati in precedenza. Si può abilitare Overdub prima o durante la registrazione.
- 27. **Stop**: premere questo tasto per interrompere la riproduzione. premere due volte questo tasto per silenziare l'audio che suona ancora una volta che una nota smette di suonare.

Tenere premuto **Shift** e quindi premere questo tasto per far tornare la linea di scansione a 1:1:0.

- 28. **Play**: premere questo tasto per riprodurre la sequenza dalla posizione corrente della testina audio.
- 29. **Play Start**: premere questo tasto per riprodurre la sequenza dalla sua posizione iniziale.
- 30. **Tap Tempo** / **Master**: premere questo tasto a tempo con il tempo desiderato per inserire un nuovo tempo (in BPM).

Tenere premuto **Shift** e premere questo tasto per stabilire se la sequenza attualmente selezionata dovrà seguire il proprio tempo (il tasto si illuminerà di **giallo**) o un tempo master (il tasto si illuminerà di **rosso**).

31. **Erase**: durante la riproduzione di una sequenza, tenere premuto questo tasto e premere un pad per cancellare l'evento nota di quel pad nella posizione di riproduzione corrente. Questo è un modo rapido per cancellare eventi nota dalla Sequenza senza interromperne la riproduzione. Quando la riproduzione è interrotta, premere questo tasto per aprire la finestra Erase in cui è possibile cancellare note, automazione e altri dati sequenza dalla sequenza stessa.

#### **Pannello anteriore**

- 1. **Slot scheda SD**: inserire una scheda SD, SDHC o SDXC standard in questa slot per accedere direttamente ai relativi file utilizzando l'MPC One.
- 2. **Cuffie** (da 3,5 mm / 1/8"): collegare cuffie stereo standard da 3,5 mm (1/8") a questa uscita.

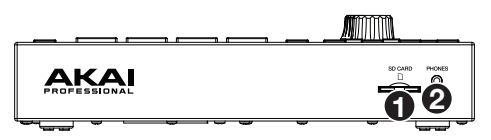

**IKAI** 

## **Pannello posteriore**

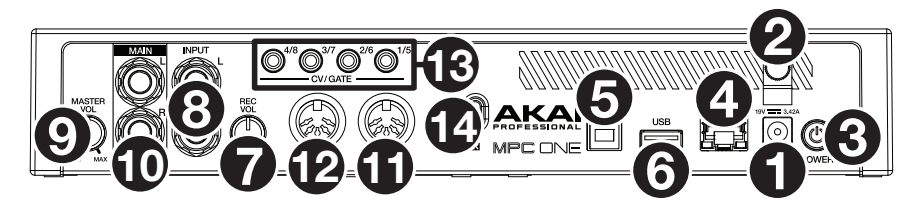

- 1. **Ingresso di alimentazione**: servirsi dell'adattatore di alimentazione in dotazione per collegare l'MPC One ad una presa di alimentazione.
- 2. **Blocco dell'adattatore di alimentazione**: fissare il cavo dell'adattatore di alimentazione a questa sicura per evitare che si scolleghi accidentalmente.
- 3. **Interruttore di alimentazione**: accende e spegne l'MPC One.
- 4. **Indicatore di carica**: questa spia (posta dietro alla ventola) si accende quando la batteria interna dell'MPC One è in carica (quando l'ingresso di alimentazione è collegato a una presa di alimentazione). Quando la batteria è carica o quando è scollegata dalla presa elettrica, la spia si spegne.
- 5. **Link:** collegare un cavo Ethernet standard a questa porta per utilizzare l'Ableton Link e altri dispositivi compatibili con la MPC One. Per maggiori informazioni, scaricare la *Guida per l'uso* completa.
- 6. **Porta USB**: servirsi del cavo USB in dotazione per collegare questa porta USB ad alta forza di ritenzione ad una porta USB libera del computer. Questo collegamento consente all'MPC One di inviare e ricevere dati MIDI e audio da/verso il software MPC sul computer.
- 7. **Port USB-A**: collegare un drive flash USB a questo port USB per accedere direttamente ai relativi file utilizzando l'MPC One. È inoltre possibile collegare un controller MIDI standard a questa porta.
- 8. **Rec Vol**: girare questa manopola per regolare il volume degli **ingressi**.
- 9. **Ingressi** (da 6,35 mm / 1/4"): servirsi di cavi TRS standard da 6,35 mm (1/4") per collegare questi ingressi a una fonte audio (mixer, sintetizzatore, drum machine, ecc.). Im modalità Sample Record (registra campione), è possibile selezionare se si desidera registrare un canale o l'altro oppure entrambi i canali in stereo o in mono.
- 10. **Master Vol**: girare questa manopola per regolare il volume delle **uscite** e dell'**uscita cuffie**.
- 11. **Uscite** (da 6,35 mm / 1/4"): servirsi di cavi TRS standard da 6,35 mm (1/4") per collegare queste uscite a monitor, mixer, ecc.
- 12. **Ingresso MIDI**: servirsi di un cavo MIDI a 5 poli per collegare questo ingresso all'uscita MIDI di un dispositivo MIDI esterno (sintetizzatore, drum machine, ecc.).
- 13. **Uscita MIDI**: servirsi di un cavo MIDI a 5 poli per collegare questa uscita all'ingresso MIDI di un dispositivo MIDI esterno (sintetizzatore, drum machine, ecc.).
- 14. **Uscita CV**/**Gate**: MPC One invierà segnali CV (control voltage) e/o Gate tramite queste uscite a sequenziatori esterni opzionali. Servirsi di cavi TS standard da 1/8" (3,5 mm) per inviare un segnale CV/Gate singolo per ciascuna uscita, oppure servirsi di un cavo TSF breakout da stereo TRS a dual mono (come un Hosa YMM261) per inviare due segnali CV/Gate per ciascuna uscita.
- 15. **Slot per lucchetto Kensington**® : servirsi di questa apertura per fissare il proprio MPC One a un tavolo o ad altre superfici.

# <span id="page-28-0"></span>**Operazione**

Ecco alcune indicazioni generali su come utilizzare il **display** dell'MPC One:

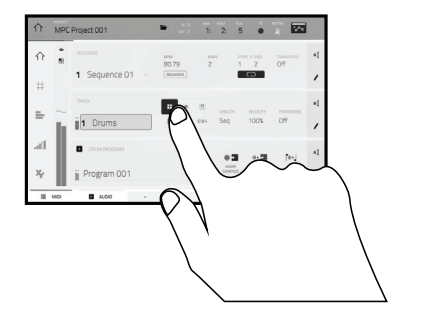

Toccare un tasto o un'opzione per selezionarla. Servirsi della **manopola dati** o dei tasti **–**/**+** per modificarne l'impostazione o il valore.

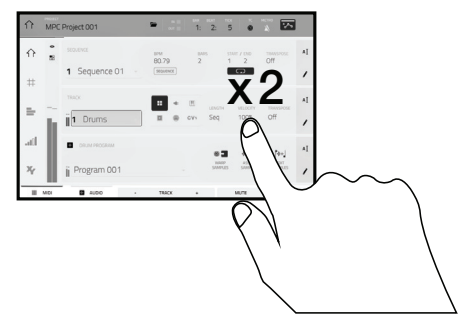

 Toccare due volte un tasto per accedere alle opzioni di editing avanzate. In alcuni casi, così facendo verrà mostrato un tastierino numerico che può essere utilizzato per inserire un valore (un'alternativa alla **manopola dati** o ai tasti **–** /**+**). Toccare la parte superiore sinistra del display per tornare alla vista precedente.

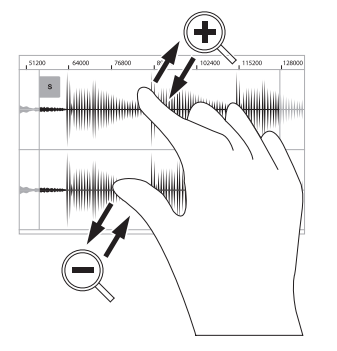

Allargare due dita per ingrandire (una sezione di onda, ad esempio). Avvicinare due dita per rimpicciolire.

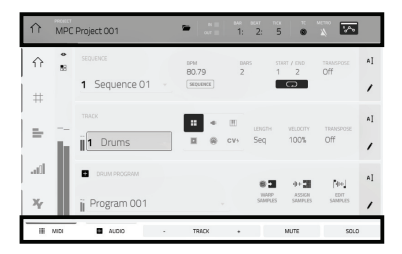

 Sul bordo superiore del display è presente la barra degli strumenti, che contiene informazioni sulla vista corrente (spesso il nome della traccia corrente, della sequenza, la posizione del puntatore audio, ecc.). Toccare un elemento per selezionarlo.

Il bordo inferiore del display mostra vari tasti che possono essere utilizzati nella vista corrente. Toccare un tasto per premerlo.

Per tornare a una vista precedente, toccare al di fuori della finestra attualmente a display o toccare la freccia sinistra  $(\Leftrightarrow)$  nella parte superiore sinistra del display.

# <span id="page-29-0"></span>**Schnellstart-Anleitung** (**Deutsch**)

# **Einführung**

#### **Features**:

- Standalone-MPC Betrieb ohne Computer möglich
- 177 mm Multitouch-Farbdisplay
- Funktioniert auch als Controller für die MPC Software mit einem Computer
- MIDI-Ein-/Ausgang in 5 Pol DIN-Buchse Ausführung

## **Lieferumfang**

MPC One Netzteil USB-Kabel Software-Download-Karte Schnellstart-Anleitung Sicherheitshinweise und Garantieinformationen

- 2 GB Benutzerspeicher, 2 GB vorinstallierte Inhalte
- 2 GB RAM
- Full-Size SD-Kartenslot
- USB-A 2.0 Steckplatz für USB-Stick oder MIDI-Controller

## **Kundendienst**

Für die neuesten Informationen zu diesem Produkt (Dokumentation, technische Daten,<br>Systemanforderungen. Informationen zur Systemanforderungen, Informationen zur Kompatibilität etc.) und zur Produktregistrierung besuchen Sie bitte: **[akaipro.com](http://akaipro.com)**.

Für zusätzlichen Produkt-Support besuchen Sie **[akaipro.com](http://akaipro.com/support)**/**support**.

**Wichtig**: Besuchen Sie **[akaipro.com](http://akaipro.com)** und suchen Sie die Webseite für **MPC One**, um das komplette Benutzerhandbuch herunter zu laden.

## **Anschlussdiagramm**

Teile, die nicht unter *Einführung > Lieferumfang* angegeben sind, sind separat erhältlich.

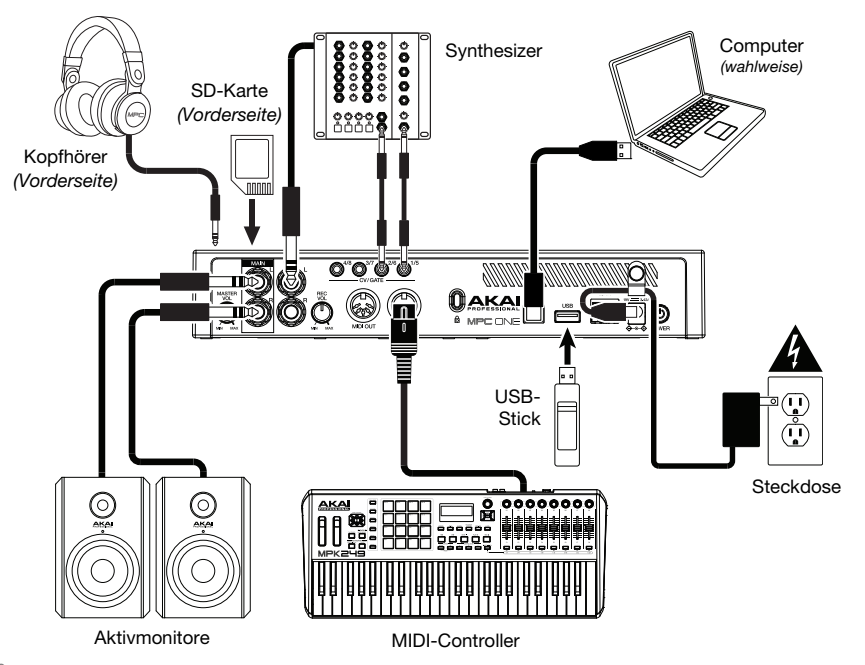

# **Funktionen**

## **Oberseite**

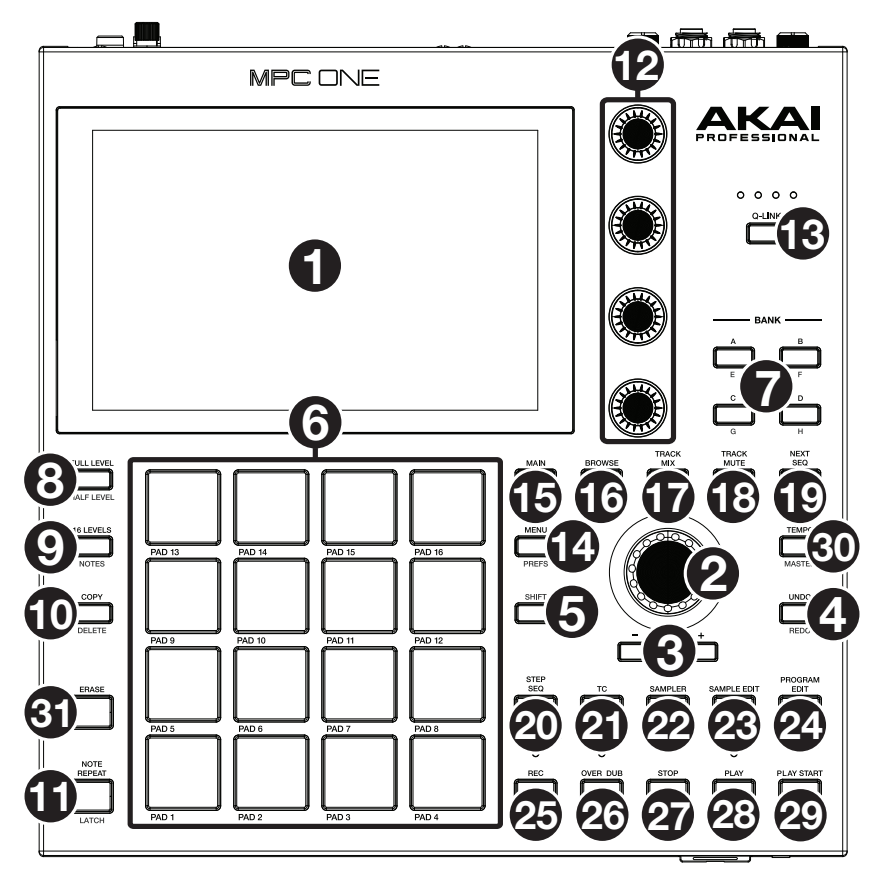

#### **Navigation & Dateneingabe**

- 1. **Display**: Das Vollfarb-Multitouch-Display zeigt Informationen, die den aktuellen Betrieb des MPC One betreffen. Tippen Sie auf das Display (und verwenden Sie die Hardware-Steuerelemente), um die MPC-Schnittstelle steuern. Lesen Sie den Abschnitt *[Betrieb](#page-35-0)*, um einige Grundfunktionen kennen zu lernen.
- 2. **Datenrad**: Mit diesem Regler können Sie durch die verfügbaren Menüoptionen navigieren oder Parameterwerte des ausgewählten Feldes am **Display** einstellen. Drücken des Rades fungiert auch als **Eingabetaste**.
- 3. **–**/**+**: Mit diesen Tasten erhöhen/verringern Sie den Wert des ausgewählten Feldes am Display.
- 4. **Undo** / **Redo** (Rückgängig/Wiederholen): Drücken Sie auf diese Taste, um Ihre letzte Aktion rückgängig zu machen. Halten Sie die **Shift** gedrückt und drücken Sie diese Taste, um die letzte rückgängig gemachte Aktion zu wiederholen.
- 5. **Shift** (Umschalten): Halten Sie diese Taste gedrückt, um auf die Sekundärfunktionen einiger Tasten zuzugreifen (durch graue Schrift gekennzeichnet).

Drücken Sie zweimal auf diese Taste, um zu sehen, welche Tasten Sekundärfunktionen haben diese Tasten werden einige Sekunden lang blinken.

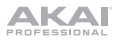

#### **Pad & Q-Link Bedienelemente**

- 6. **Pads**: Sie können diese Pads zum Triggern von Drumsounds oder anderen Samples verwenden. Die Pads sind anschlagdynamisch und druckempfindlich, was sie besonders reaktionsfähig und intuitiv spielbar macht. Die Pads leuchten in verschiedenen Farben, je nachdem, wie stark Sie sie anschlagen (von gelb bei geringer Anschlagdynamik bis zu rot bei maximaler Anschlagdynamik). Darüber hinaus können Sie ihre Farben beliebig einstellen.
- 7. **Pad-Bank Tasten**: Drücken Sie eine dieser Tasten, um auf die Pad-Bänke A-D zuzugreifen. Halten Sie die **Shift** gedrückt, während Sie eine dieser Tasten drücken, um auf die Pad-Bänke E-H zuzugreifen. Drücken Sie wahlweise zweimal auf eine dieser Tasten.
- 8. **Full Level** (Volle Lautstärke) / **Half Level** (Halbe Lautstärke): Drücken Sie diese Taste, um die volle Lautstärke zu aktivieren/deaktivieren. Ist diese Funktion aktiviert, werden die Pads ihre Samples immer bei maximaler Anschlaggeschwindigkeit (**127**) triggern und zwar unabhängig davon, wie schnell Sie sie anschlagen.

Halten Sie die **Umschalttaste** und drücken diese Taste zum Aktivieren/Deaktivieren der Funktion "Halbe Lautstärke". Ist diese Funktion aktiviert, werden die Pads ihre Samples immer mit halber Anschlaggeschwindigkeit (**64**) anschlagen.

9. **16 Level** / **Notes**: Drücken Sie diese Taste, um 16 Level zu aktivieren/deaktivieren. Bei Aktivierung wird das zuletzt gedrückte Pad vorübergehend auf alle 16 Pads kopiert. Die Pads spielen das gleiche Sample wie das ursprüngliche Pad, es wird jedoch der Wert eines wählbaren Parameters mit jeder Pad-Nummer erhöht - und zwar unabhängig von der angewendeten Anschlaggeschwindigkeit.

Halten Sie die **Shift** gedrückt und drücken Sie diese Taste, um den Notenmodus für die Pads zu aktivieren/deaktivieren. Wenn diese Option aktiviert ist, können Sie in jedem beliebigen Modus mit den Pads Tonleitern/Modi, Akkorde oder Progressionen spielen. Verwenden Sie den Pad-Perform-Modus, um die Einstellungen für die Pads zu konfigurieren.

10. **Copy** / **Delete** (Kopieren/Löschen): Drücken Sie diese Taste, um ein Pad auf ein anderes Pad zu kopieren. Wenn das Feld **From Pad** ausgewählt ist, drücken Sie das "Quell-Pad" (das Pad, das Sie kopieren möchten). Wenn die Grafik **To Pad** (von allen Pads) ausgewählt ist, drücken Sie das "Ziel-Pad". Sie können mehrere Ziel-Pads auswählen und Pads in verschiedenen Pad-Bänken auswählen. Tippen Sie **Do It**, um fortzufahren, oder **Cancel**, um zum vorherigen Bildschirm zurückzukehren.

Halten Sie die **Shift** gedrückt und drücken Sie dann diese Taste, um zu löschen.

11. **Note Repeat** / **Latch** (Note Wiederholen/Halten): Halten Sie diese Taste gedrückt und drücken Sie dann ein Pad, um das Sample dieses Pads wiederholt zu triggern. Die Frequenz richtet sich nach dem aktuellen Tempo und den Quantisierungseinstellungen.

Halten Sie **Umschalten** und drücken Sie diese Taste, um die Funktion Note Wiederholen zu halten. Wenn die Funktion gehalten wird, müssen Sie die Taste Note Wiederholen nicht gedrückt halten, um sie zu aktivieren. Drücken Sie noch einmal **Note Wiederholen**, um die Funktion Halten abzuschalten.

- 12. **Q-Link Regler**: Mit diesen berührungsempfindlichen Reglern können Sie verschiedene Parameter und Einstellungen anpassen. Mit den Drehreglern können Sie jeweils eine senkrechte Parameterreihe ansteuern. Die Lichter über den Q-Link Reglern zeigen die aktuell ausgewählte Reihe an. Drücken Sie die darüber liegende **Q-Link**-Taste**,** um die Reihe der derzeit angesteuerten Parameter zu ändern.
- 13. **Q-Link-Taste**: Drücken Sie diese Taste, um zu ändern, welche Parameter-Reihe die **Q-Link-Regler** derzeit steuern (durch Lichter über den Q-Link-Reglern angezeigt). Mit jedem Tastendruck wird die nächste Reihe ausgewählt.

Halten Sie die **Shift** gedrückt und drücken Sie dann auf diese Taste, um stattdessen die vorherige Reihe auszuwählen.

#### **Modus & Ansicht**

- 14. **Menu** / **Prefs**: Drücken Sie diese Taste, um das Menü zu öffnen, in dem Sie einen der verfügbaren Modi auswählen können. Tippen Sie auf eine Option, um diesen Modus aufzurufen. Halten Sie die Umschalttaste gedrückt und drücken Sie diese Taste, um die Seite "Einstellungen" im Menü zu öffnen.
- 15. **Main** / **Grid** (Hauptmenu/Grid): Drücken Sie diese Taste, um den Hauptmodus eine Übersicht der am häufigsten verwendeten Funktionen - anzuzeigen.

Halten Sie die **Shift** gedrückt und drücken Sie diese Taste, um den Grid-Ansichtsmodus.

16. **Browse** / **Save** (Durchsuchen/Speichern): Drücken Sie diese Taste, um den Browser anzuzeigen. Mit dem Browser können Sie zu den internen und externen Festplatten Ihres Computers navigieren, um Samples, Sequenzen, Songs usw. zu laden. Mit Hilfe von Filtertasten und benutzerdefinierbaren Ordnern können Sie diese einfach an Ihren Workflow anpassen und sortieren. Sie können Samples auch vor dem Laden anzeigen.

Halten Sie die **Shift** gedrückt und drücken Sie diese Taste, um das aktuelle Projekt zu speichern (einschließlich Samples, Programme, Sequenzen und Songs).

17. **Track Mix** / **Pad Mix** (Spur/Pad Mischer): Drücken Sie diese Taste, um den Kanal-Mixer anzuzeigen, in dem Sie Pegel, Stereo-Panning und andere Einstellungen für Tracks, Programme, Returns, Submixes und Masters einstellen können.

Halten Sie die **Shift** gedrückt und drücken Sie diese Taste, um den Pad-Mixer anzuzeigen, in dem Sie die Pegel des Programms, Stereo-Panning, Routing und Effekte einstellen können.

18. **Track Mute** / **Pad Mute** (Spur/Pad stummschalten): Drücken Sie diese Taste, um den Modus Track Mute anzuzeigen, in dem Sie mühelos Tracks innerhalb einer Sequenz stummschalten können oder stumm geschaltene Gruppen für jeden Track einstellen können.

Halten Sie die **Shift** gedrückt, und drücken Sie diese Taste, um den Pad Mute-Modus anzuzeigen, in dem Sie die Pads innerhalb eines Programms problemlos stummschalten oder Stummschaltungen für jedes Pad innerhalb eines Programms einstellen können.

19. **Next Seq** (Nächste(r) Sequenz) **/ XYFX:** Betätigen Sie diese Taste, um den Modus Next Seq anzuzeigen, in dem Sie verschiedene Sequenzen einfach durch Spielen der Pads triggern können. Dies ist nützlich für Live-Auftritte, so dass Sie die Struktur eines Songs in Echtzeit ändern können.

Halten Sie die **Shift** gedrückt und drücken Sie diese Taste, um den XYFX-Modus anzuzeigen, der den Touchscreen in ein XY-Pad verwandelt, wobei jede Achse den Bereich eines Effektparameters darstellt. Wenn Sie den Touchscreen berühren oder Ihren Finger auf dem Touchscreen bewegen, bestimmt die aktuelle Position den aktuellen Wert der beiden Parameter. Sie können diesen Modus verwenden, um eine interessante Effekt-Automatisierung auf Ihren Tracks zu erzeugen.

20. **Step Seq** / **Automation**: Betätigen Sie diese Taste, um den Step-Sequenzer anzuzeigen, in dem Sie Sequenzen erstellen oder bearbeiten können, indem Sie die Pads als "Step-Tasten" verwenden, um das Gefühl einer herkömmlichen Drum-Machine im Step-Sequenzer-Stil zu simulieren.

Halten Sie die **Shift** gedrückt und drücken Sie diese Taste, um den Grid-Ansichtsmodus mit dem zuletzt verwendeten Automationsparameter für den ausgewählten Track zu öffnen.

21. **TC** / **On/Off:** Drücken Sie diese Taste, um das Zeitkorrektur-Fenster zu öffnen, das verschiedene Einstellungen enthält, mit denen Sie die Ereignisse in Ihrer Sequenz quantisieren können.

Halten Sie die Umschalttaste gedrückt und drücken Sie diese Taste, um Zeitkorrektur ein- und auszuschalten.

22. **Sampler** / **Looper**: Drücken Sie diese Taste, um den Sampler anzuzeigen, in dem Sie Audio-Samples für Ihre Projekte aufnehmen können.

Halten Sie die **Shift** gedrückt und betätigen Sie diese Taste, um den Looper anzuzeigen, in dem Sie Audio in Echtzeit aufnehmen und überspielen können - ein großartiges Werkzeug für Live-Auftritte sowie spontane Momente im Studio. Sie können den Loop als Sample für die Verwendung in Ihrem Projekt exportieren.

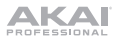

23. **Sample Edit** / **Q-Link Edit** (Sample/Q-Link bearbeiten): Drücken Sie diese Taste, um den Samplebearbeitungs-modus anzuzeigen, in dem Sie Ihre Samples mit verschiedenen Funktionen und Prozessen bearbeiten können.

Halten Sie die **Shift** gedrückt und betätigen Sie diese Taste, um den Q-Link-Bearbeitungsmodus aufzurufen, in dem Sie den Q-Link-Reglern weitere Parameter zuordnen können.

24. **Prog Edit / MIDI Control** (Programm bearbeiten/MIDI-Steuerungs): Drücken Sie diese Taste, um den Programmbearbeitungs-modus anzuzeigen, der alle Parameter zur Bearbeitung Ihrer Programme enthält.

Halten Sie die **Shift** gedrückt und drücken Sie diese Taste, um den MIDI-Steuerungsmodus anzuzeigen, in dem Sie festlegen können, welche MIDI-Meldungen von bestimmten Steuerungen auf Ihrer Hardware gesendet werden.

#### **Transport & Aufnahme**

- 25. **Rec**: Drücken Sie diese Taste, um den Sequenzer zum Aufnehmen scharf zu stellen. Drücken Sie **Wiedergabe** oder **Wiedergabe Starten**, um die Aufnahme zu starten. Wenn Sie auf diese Weise aufnehmen (anstelle von **Overdub**), werden die Ereignisse der aktuellen Sequenz gelöscht. Nachdem die Sequenz während der Aufnahme einmal durchgespielt wurde, wird Overdub aktiviert.
- 26. **Overdub**: Drücken Sie diese Taste, um Overdub zu aktivieren. Wenn diese Funktion aktiviert ist, können Sie Ereignisse in einer Sequenz aufnehmen, ohne dabei zuvor aufgenommene Ereignisse zu überschreiben. Sie können Overdub vor oder während der Aufnahme aktivieren.
- 27. **Stopp**: Drücken Sie diese Taste, um die Wiedergabe zu stoppen. Sie können zweimal auf diese Taste drücken, um Audiosignale zu stoppen, die noch nachklingen, auch wenn die Note nicht mehr abgespielt wird.

Halten Sie die **Shift** gedrückt und drücken Sie diese Taste, um den Abspielkopf auf 1:1:0 zurückzusetzen.

- 28. **Wiedergabe**: Drücken Sie diese Taste, um die Sequenz von der aktuellen Position den Abspielkopf zu spielen.
- 29. **Wiedergabe Starten**: Drücken Sie diese Taste, um die Sequenz von ihrem Startpunkt zu spielen.
- 30. **Tap-Tempo** / **Master**: Drücken Sie diese Taste im Takt des gewünschten Tempos, um ein neues Tempo (in BPM) einzugeben.

Halten Sie die **Shift** gedrückt und drücken Sie diese Taste, um festzulegen, ob die aktuell gewählte Sequenz ihrem eigenen Tempo folgt (die Taste leuchtet **gelb**) oder ein Mastertempo (die Taste leuchtet **rot**).

31. **Erase** (Löschen): Wenn eine Sequenz abgespielt wird, halten Sie diese Taste gedrückt und betätigen ein Pad, um den Noten-Befehl für dieses Pad an der aktuellen Wiedergabe-Position zu löschen. Dies ist ein schneller Weg, um Noten-Befehle aus Ihrer Sequenz zu löschen, ohne die Wiedergabe zu stoppen. Wenn die Wiedergabe gestoppt ist, drücken Sie diese Taste, um das Löschfenster zu öffnen, in dem Noten, Automationsdaten und andere Sequenzdaten aus der Sequenz gelöscht werden können.

#### **Vorderseite**

- 1. **SD-Kartensteckplatz**: Stecken Sie eine standardmäßige SD-, SDHC-, oder SDXC-Karte in diesen Steckplatz, um über MPC One direkt auf ihre Dateien zuzugreifen.
- 2. **Kopfhörer** (3,5 mm): Verbinden Sie handelsübliche 3,5 mm Stereo-Kopfhörer mit diesem Ausgang.

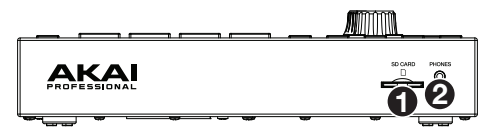

## **Rückseite**

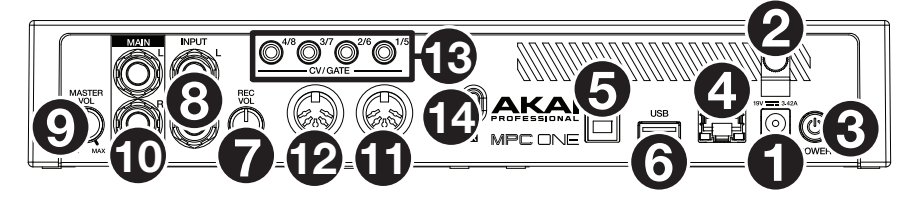

- 1. **Stromversorgung**: Verwenden Sie das mitgelieferte Netzteil, um das MPC One an eine Steckdose anzustecken.
- 2. **Kabelhalterung**: Sichern Sie das Netzadapterkabel mit dieser Halterung, um ein versehentliches Herausziehen zu verhindern.
- 3. **Netzschalter**: Schaltet MPC One ein/aus.
- 4. **Ladeanzeigen**: Dieses Licht (hinter der Lüftung) schaltet sich ein, wenn die interne Batterie des MPC One geladen wird (wenn der Netzeingang mit einer Steckdose verbunden ist). Wenn die Batterie vollständig aufgeladen ist oder wenn sie vom Stromnetz getrennt wird, erlischt dieses Licht.
- 5. **Link:** Verbinden Sie ein Standard-Ethernet-Kabel mit diesem Anschluss, um Ableton Link und andere kompatible Geräte mit MPC One zu verwenden. Laden Sie das vollständige *Benutzerhandbuch* herunter, um weitere Informationen zu erhalten.
- 6. **USB-B-Anschluss**: Verwenden Sie das mitgelieferte USB-Kabel, um diesen Anschluss mit hoher Rückhaltekraft an einen freien USB-Anschluss Ihres Computers anzuschließen. Über diese Verbindung kann das MPC One MIDI-Daten und Audiodaten mit der MPC-Software auf Ihrem Computer austauschen.
- 7. **USB-A-Anschluss**: Schließen Sie ein USB-Flash-Laufwerk an diesen USB-Anschluss an, um mit MPC One direkt auf Dateien zuzugreifen. Sie können auch einen Standard-MIDI-Controller an diesen Anschluss anschließen.
- 8. **Rec Vol**: Drehen Sie diesen Regler, um die Lautstärke für jeden **Eingang** einzustellen.
- 9. **Eingänge** (6,35 mm): Verwenden Sie handelsübliche 6,35 mm TRS-Kabel, um diese Eingänge mit einer Audioquelle (Mischpult, Synthesizer, Drumcomputer etc.) zu verbinden. Im Sample-Aufnahmemodus können Sie auswählen, ob Sie jeweils nur einen oder beide Kanäle in Stereo oder in Mono aufnehmen möchten.
- 10. **Master Vol**: Drehen Sie diesen Regler, um die Lautstärke der **Ausgänge** und des **Kopfhörerausgangs** einzustellen.
- 11. **Ausgänge** (6,35 mm): Verwenden Sie handelsübliche 6,35 mm TRS-Kabel, um diese Ausgänge mit Ihren Monitore, Mixer etc. zu verbinden.
- 12. **MIDI Eingang**: Verwenden Sie ein fünfpoliges MIDI-Kabel, um diesen Eingang mit dem MIDI-Ausgang eines externen MIDI-Geräts zu verbinden (Synthesizer, Drumcomputer etc.).
- 13. **MIDI Ausgang**: Verwenden Sie ein fünfpoliges MIDI-Kabel, um diesen Ausgang mit dem **MIDI-Eingang** eines externen MIDI-Geräts zu verbinden (Synthesizer, Drumcomputer etc.).
- 14. **CV**/**Gate Ausgänge**: MPC One sendet Steuerspannungs- (CV) und / oder Gate-Signale über diese Ausgänge an optionale externe Sequenzer. Verwenden Sie standardmäßige 3,5 mm-TS-Kabel (1/8"), um ein einzelnes CV/Gate-Signal pro Ausgang zu senden oder verwenden Sie ein Stereo TRS-auf-Dual Mono TSF Breakout-Kabel (z. B. ein Hosa YMM261), um zwei CV/Gate-Signale pro Ausgang zu senden.
- 15. **Kensington**® **Lock Slot**: Sie können diesen Slot verwenden, um Ihr MPC One an einem Tisch oder einer anderen Oberfläche zu befestigen.

<span id="page-35-0"></span>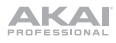

#### **Betrieb**

Im Folgenden finden Sie einige allgemeine Informationen darüber, wie Sie das MPC One-**Display** verwenden können:

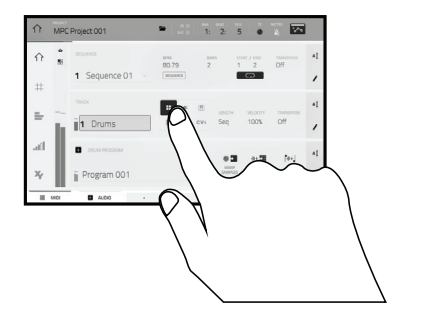

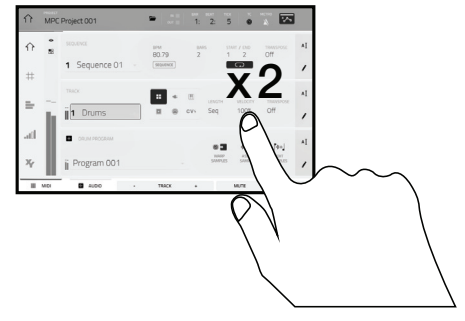

Tippen Sie auf eine Taste oder eine Option, um sie auszuwählen. Verwenden Sie das **Datenrad** oder die Tasten **–**/**+**, um die Einstellung oder den Wert zu ändern.

Doppeltippen Sie auf eine Taste, um auf erweiterte Bearbeitungsoptionen zuzugreifen. In manchen Fällen wird ein Ziffernblock angezeigt, den Sie verwenden können, um einen Wert einzugeben (als Alternative zum **Datenrad** oder den Tasten **–**/**+**). Tippen Sie auf den linken oberen Teil des Display, um zur vorherigen Ansicht zurückzukehren.

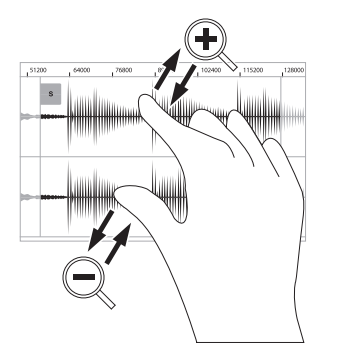

Spreizen Sie zwei Finger, um das Bild zu vergrößern (z.B. um in einen Teil einer Wellenform hineinzuzoomen). Bringen Sie die zwei Finger wieder zueinander, um das Bild zu verkleinern.

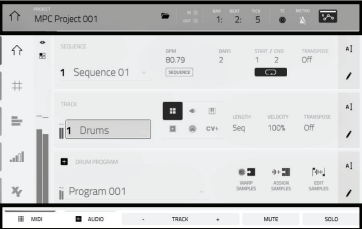

Der obere Rand des Displays zeigt die Werkzeugleiste, die Informationen über die aktuelle Ansicht enthält (meist den Namen des aktuellen Tracks, die Sequenz, die Audiozeigerposition, etc.). Tippen Sie auf ein Element, um es auszuwählen.

Der untere Rand des Displays zeigt verschiedene Tasten, die Sie in der aktuellen Ansicht verwenden können. Tippen Sie auf eine Taste, um sie zu aktivieren.

Um zur vorherigen Ansicht zurückzukehren, tippen Sie entweder außerhalb des Fensters auf das Display oder auf den linken Pfeil  $(\Leftrightarrow)$  im linken oberen Bereich des Displays.

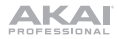

# <span id="page-37-0"></span>**Appendix** (**English**)

# **Technical Specifications**

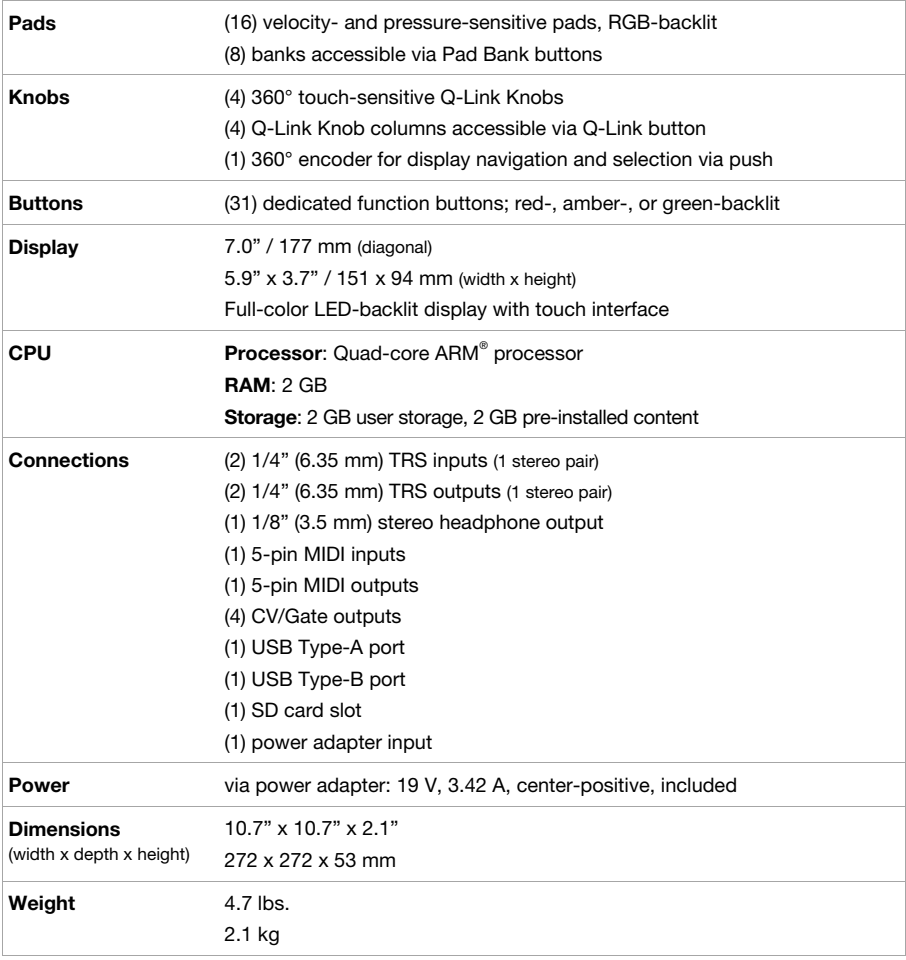

Specifications are subject to change without notice.

# **Trademarks & Licenses**

Akai Professional and MPC are trademarks of inMusic Brands, Inc., registered in the U.S. and other countries. ARM is a registered trademark of ARM Limited (or its subsidiaries) in the EU and/or elsewhere. All rights reserved. SD, SDHC and SDXC are registered trademarks of SD-3C, LLC. All other product names, company names, trademarks, or trade names are those of their respective owners.

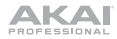

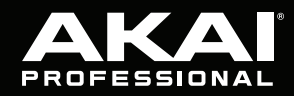

akaipro.com

٦